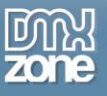

# <span id="page-0-0"></span>**Table of contents**

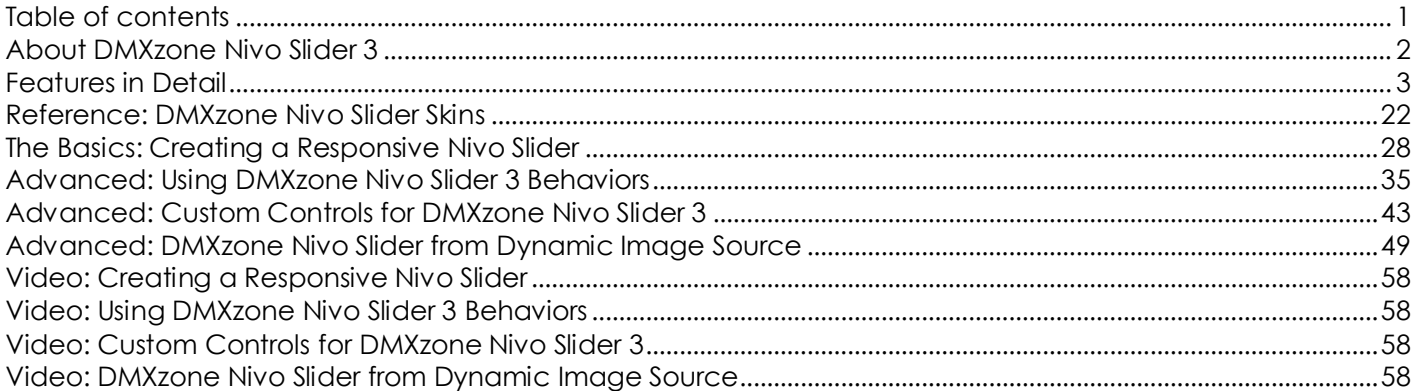

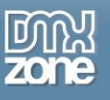

## <span id="page-1-0"></span>**About DMXzone Nivo Slider 3**

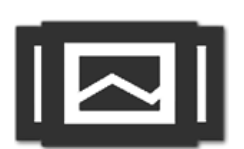

Present your images in a fantastic slider with the choice of 16 unique transition effects. Supplied with many awesome CSS skins and great looking navigation control, the **[DMXzone Nivo Slider](http://www.dmxzone.com/go/22859/dmxzone-nivo-slider-3/) 3** can be customized through the CSS to fit any website design perfectly.

No more tweaking your images to have the right size and making thumbnails manually the integrated DMXzone Resizer 2 comes to the rescue and with a single click it slices all

the images to the right size, generates large size for the **[DMXzone Lightbox](http://www.dmxzone.com/go/16607/dmxzone-lightbox/)** and small cropped size for thumbnails.

With the great integration with **[HTML5 Data Bindings](http://www.dmxzone.com/go/21863/html5-data-bindings)** and **[DMXzone Database Connector](http://www.dmxzone.com/go/22072/dmxzone-database-connector-php) PHP[/ASP](http://www.dmxzone.com/go/22084/dmxzone-database-connector-asp)** you can dynamically supply the images for your slideshow directly from a database or public feed.

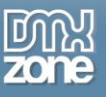

## <span id="page-2-0"></span>**Features in Detail**

 **Great integration with HTML5 Data Bindings** - Supply the images for the Nivo Slider from **[HTML5 Data](http://www.dmxzone.com/go/21863/html5-data-bindings)  [Bindings](http://www.dmxzone.com/go/21863/html5-data-bindings)** local file or public feed. Choose from the many feed such as: Flickr, YouTube, Facebook,Twitter, Last.FM and WordPress.

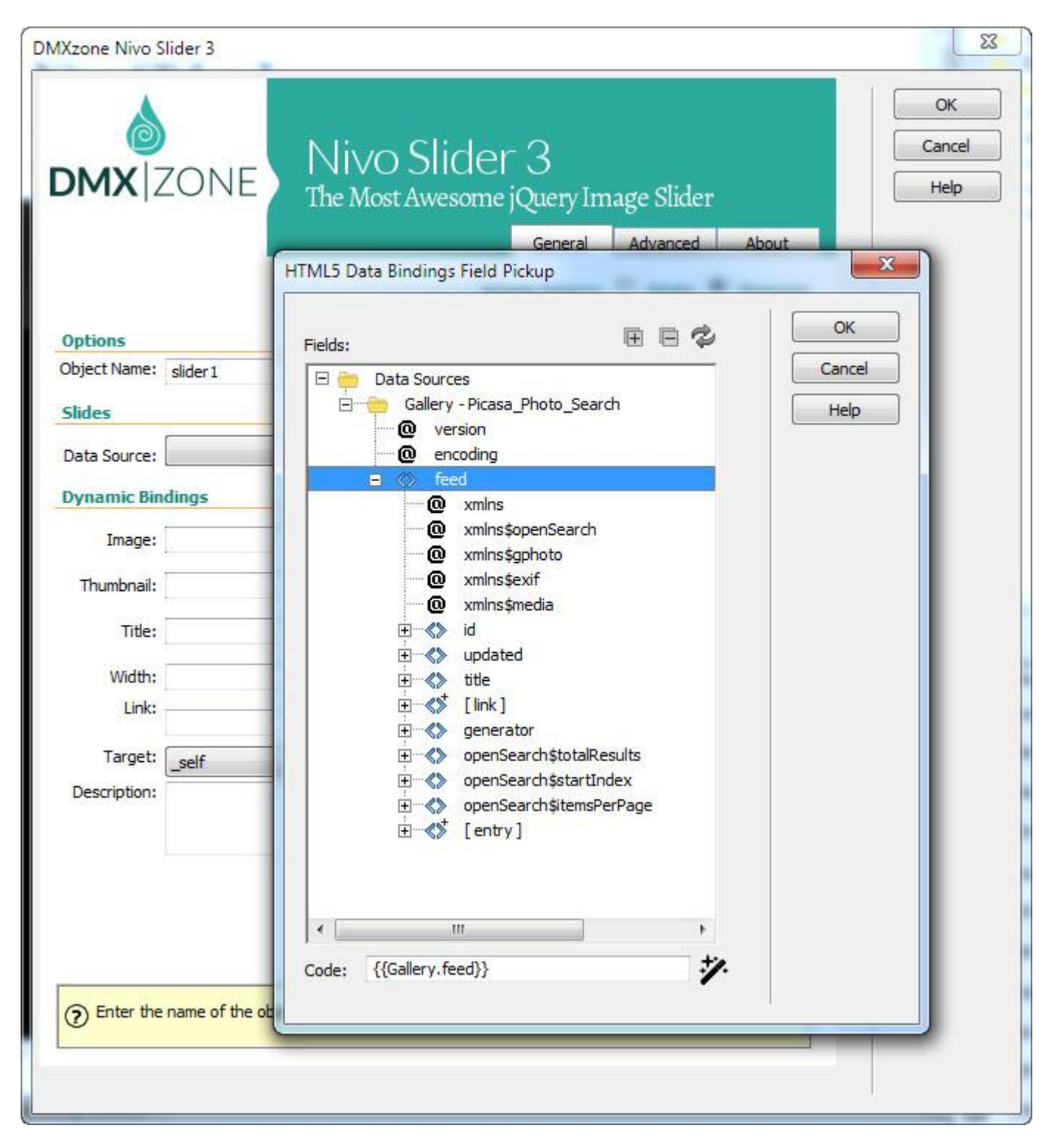

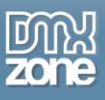

 **Nivo Slider directly from dynamic sources** - Use **[HTML5 Data Bindings](http://www.dmxzone.com/go/21863/html5-data-bindings)** and **[DMXzone Database](http://www.dmxzone.com/go/22072/dmxzone-database-connector-php)  [Connector PHP](http://www.dmxzone.com/go/22072/dmxzone-database-connector-php)**/**[ASP](http://www.dmxzone.com/go/22084/dmxzone-database-connector-asp)** to connect to your images.

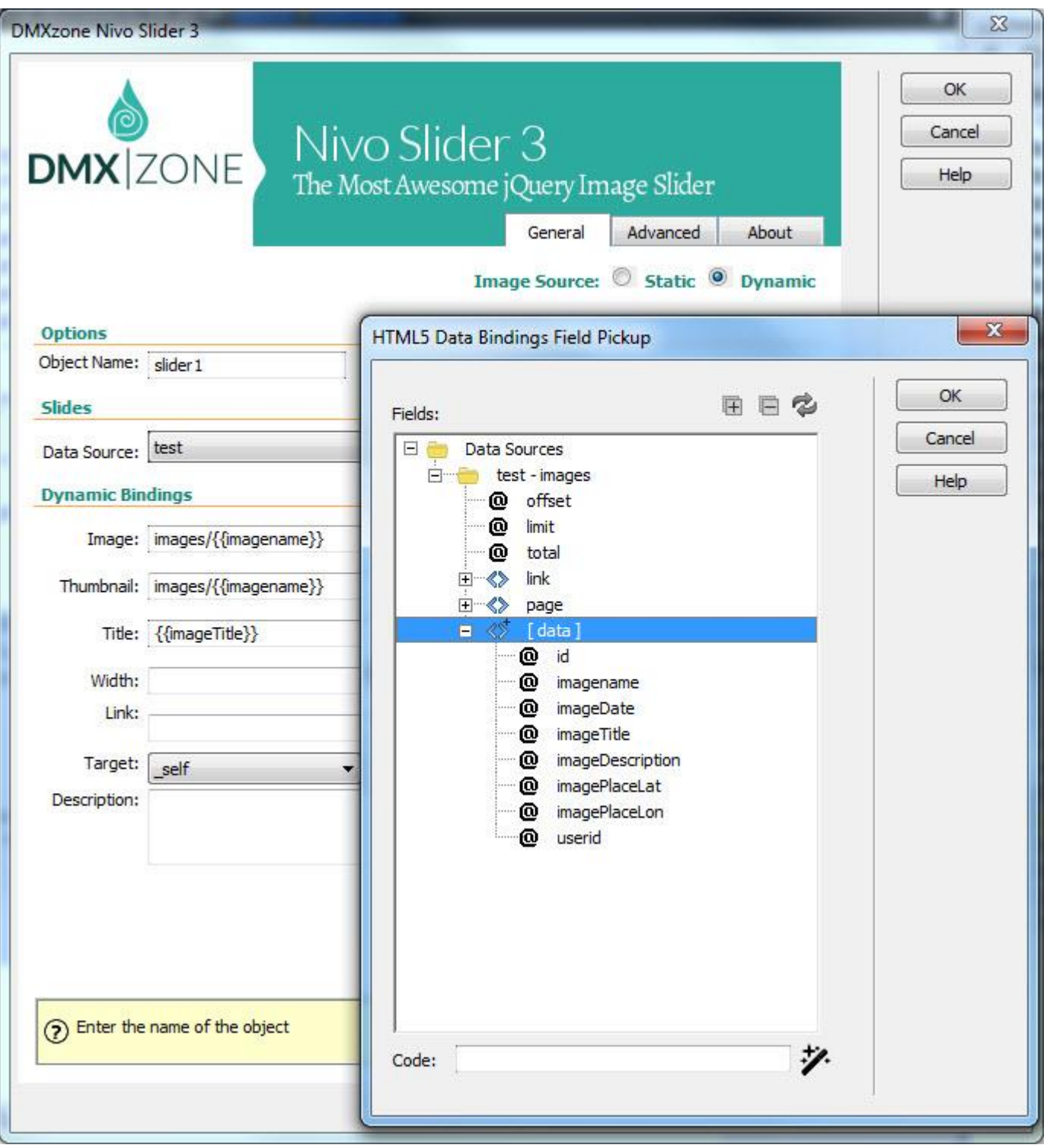

**64bit Dreamweaver support** - DMXzone Nivo Slider 3 runs smoothly even on 64bit Dreamweaver.

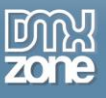

**Fully responsive Nivo Slider** - It looks great on a desktop browser, phone or other mobile devices.

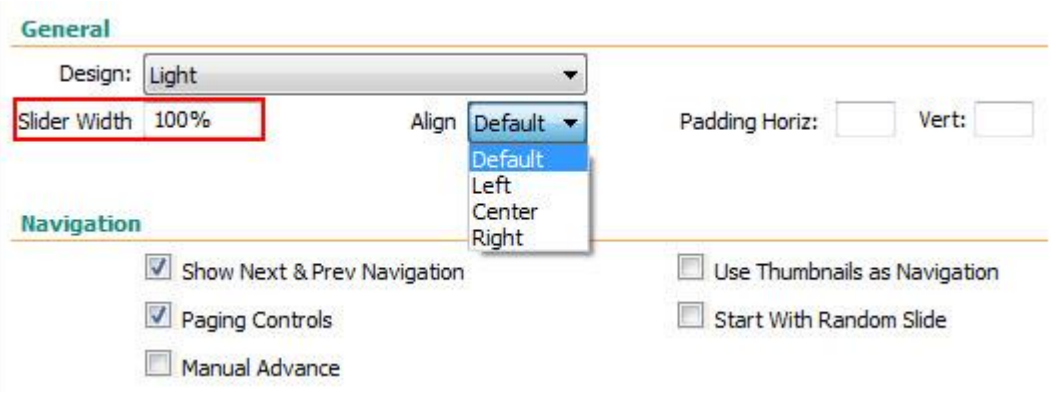

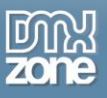

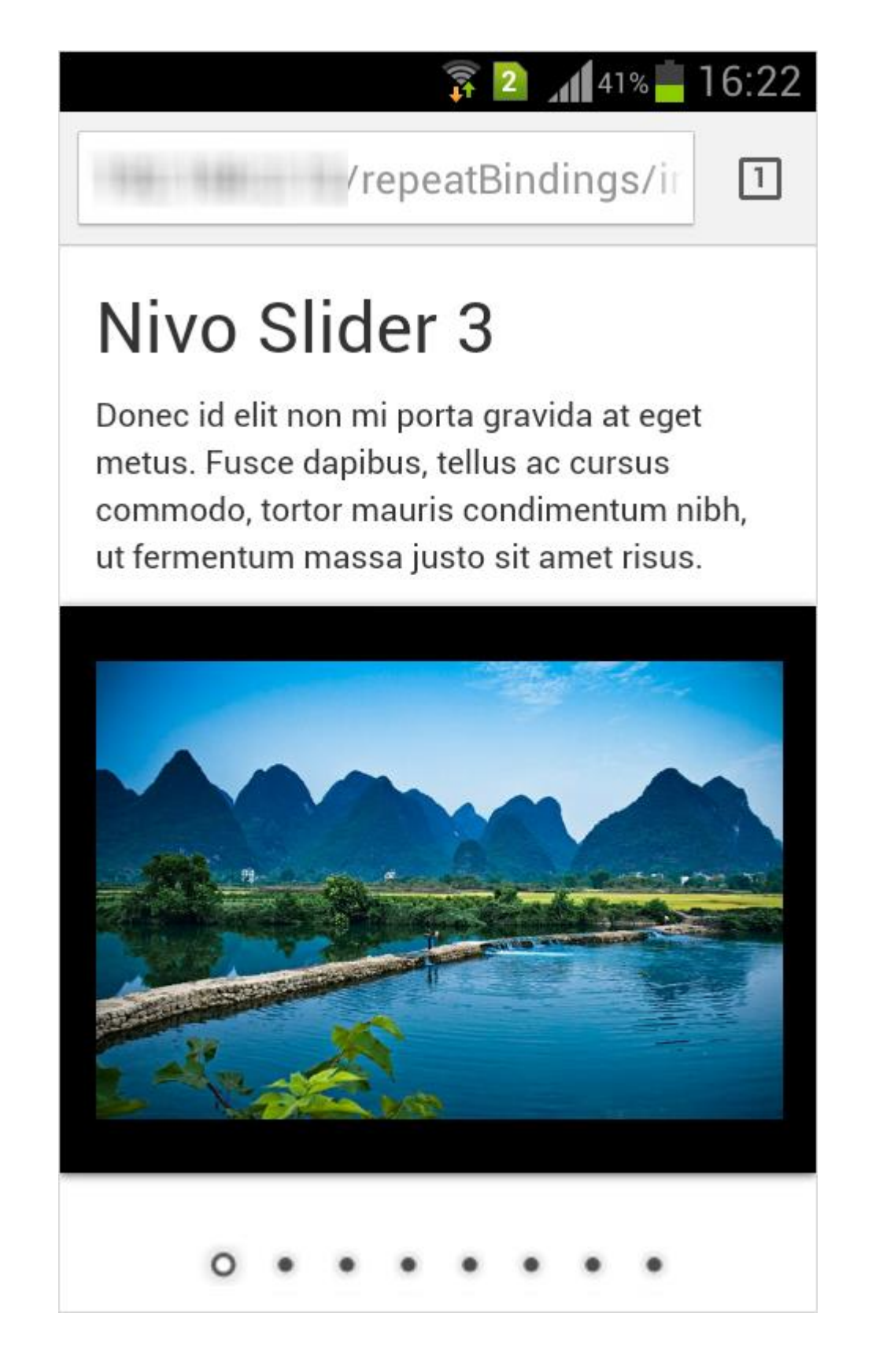

Copyright © 2014 DMXzone.com All Rights Reserved To get more go to DMXzone.com Page 6 of 58

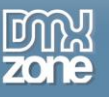

**Integrated DMXzone Resizer** - Resize all your images super-fast to a regular size for the slider, bigger size for display the image in DMXzone Lightbox or as thumbnails.

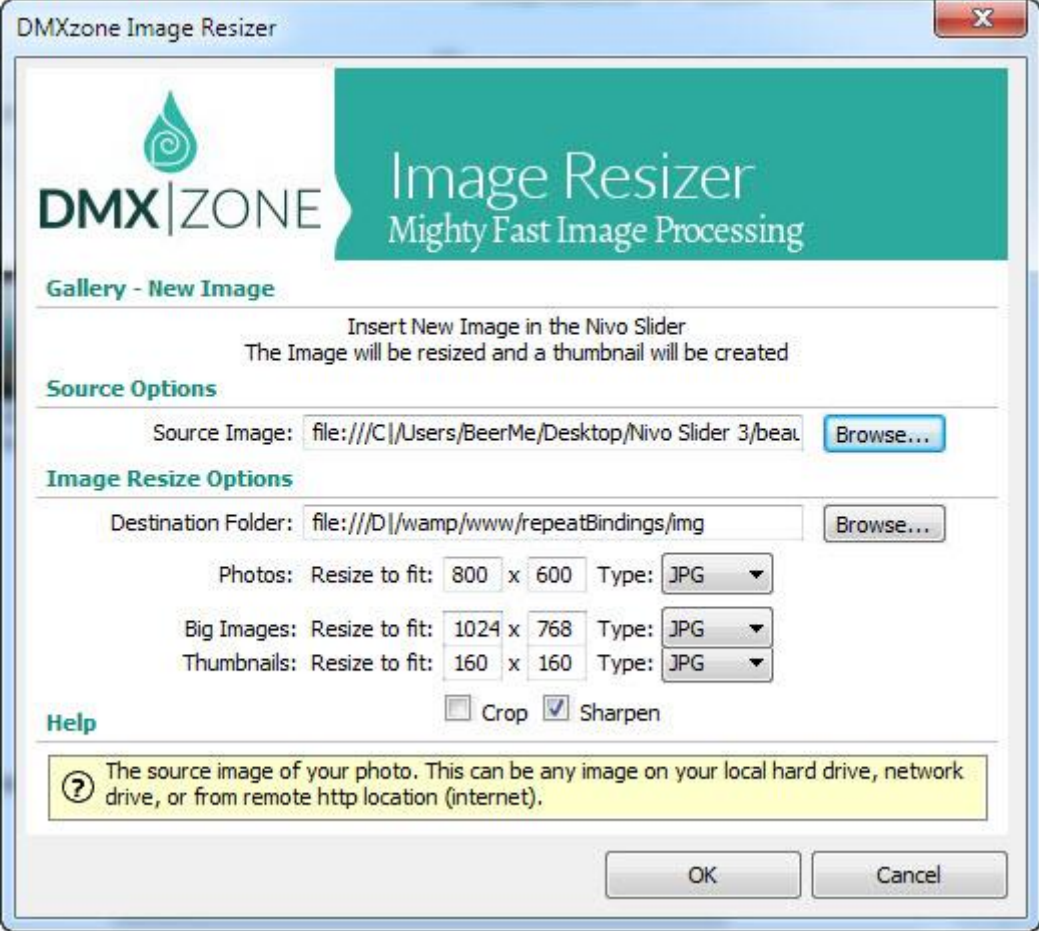

**• The DMXzone Nivo Slider 3** requires images with the same size for the best effects and the built-in DMXzone Resizer slices and crops your images so they are just as required.

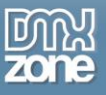

 **Preview of images, title and description** - Awesome preview of your images, title and description directly in the User Interface.

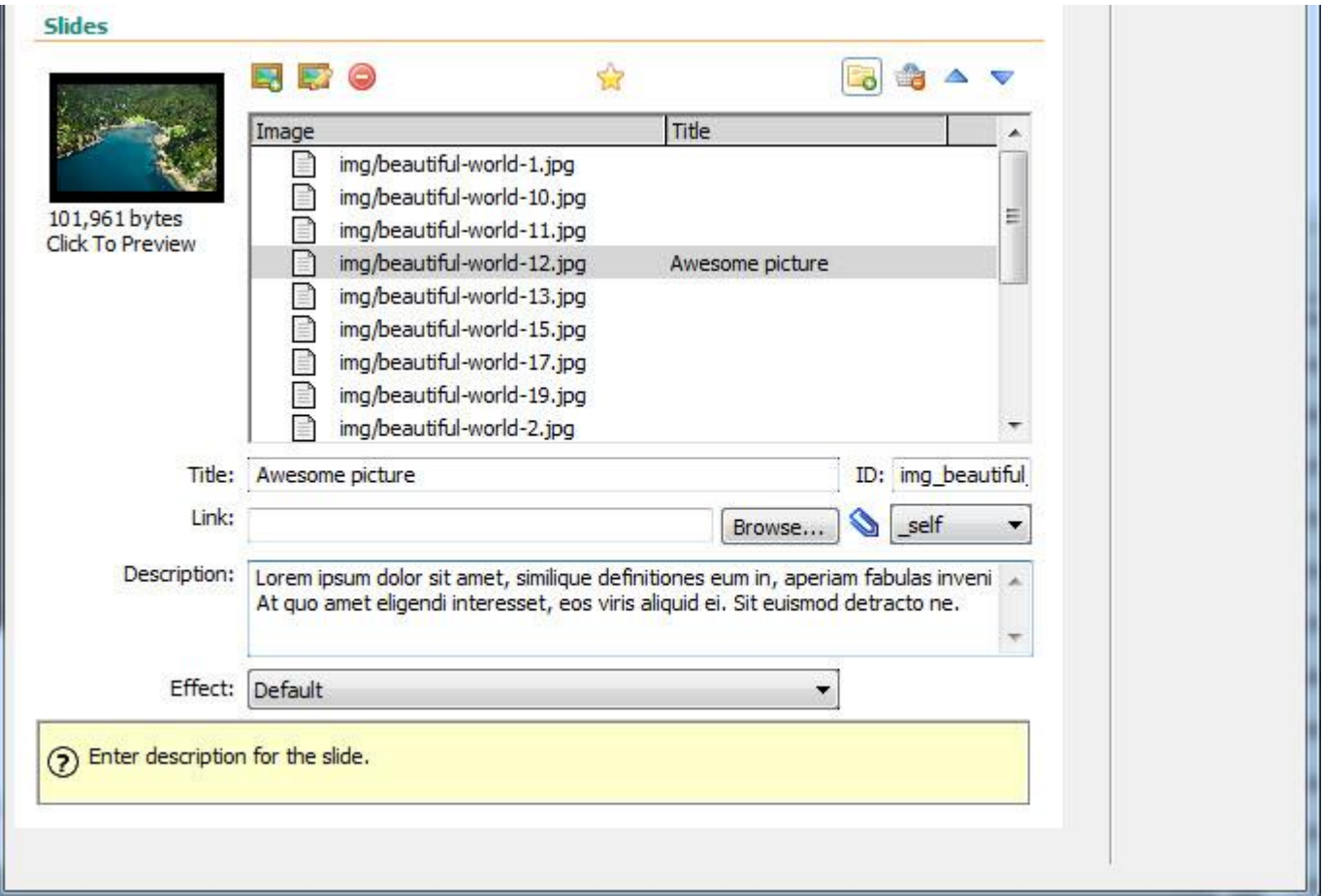

 **Rich HTML description** - Your description may contain any HTML code you want, including links and extra styling.

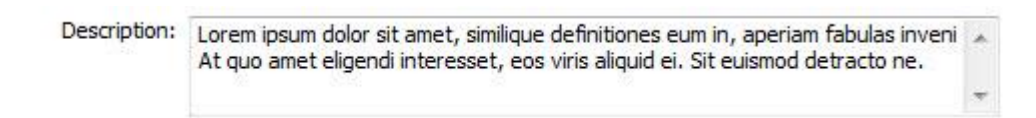

**Great integration with DMXzone Lightbox** - Generates automatically DMXzone Lightbox links.

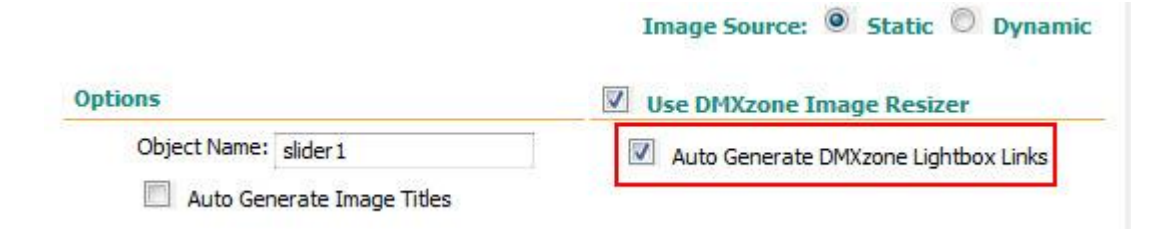

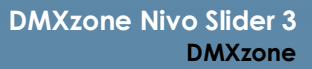

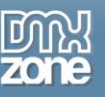

**16 unique transition effects** - You can choose between different transition for your slides, which are fully cross browser compatible and even run on iPhone/iPad.

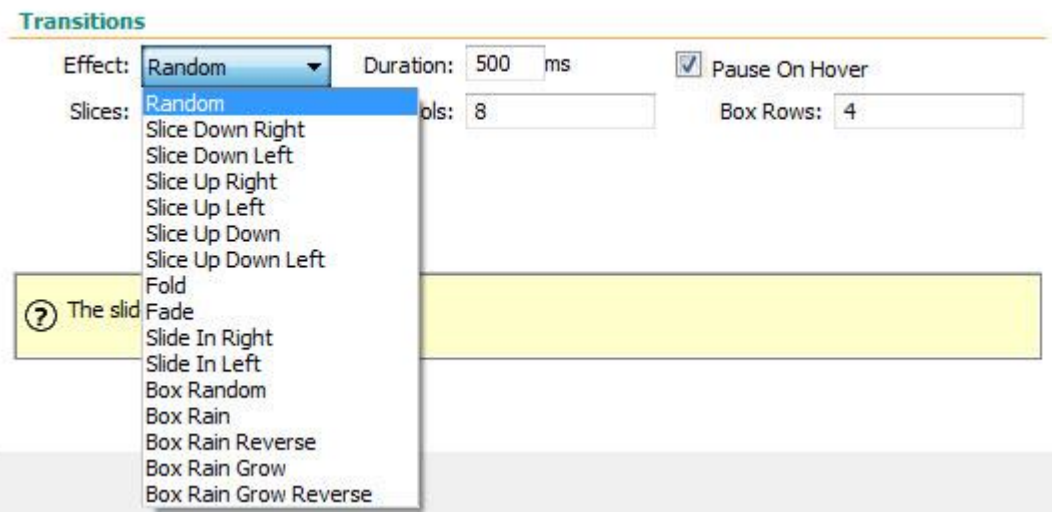

 **Many CSS editable skins supplied** - Select one of the added skins or edit them through the CSS to fit your website perfectly.

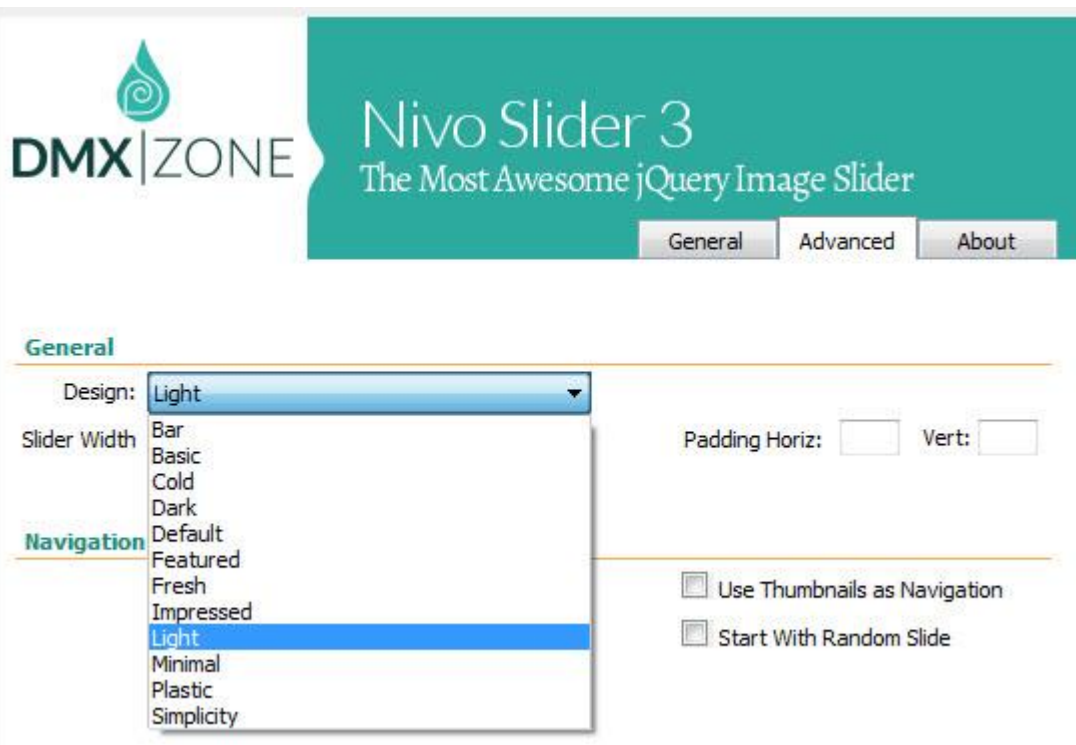

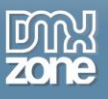

**Cool looking navigation control** - Available in many styles and fully stylable with CSS.

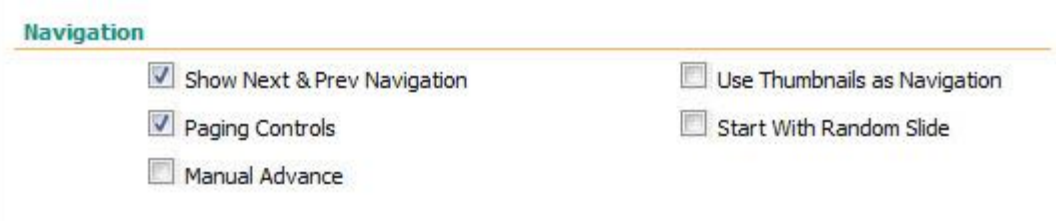

**Title and description for each slide** - A cool title can be displayed and additional slide info.

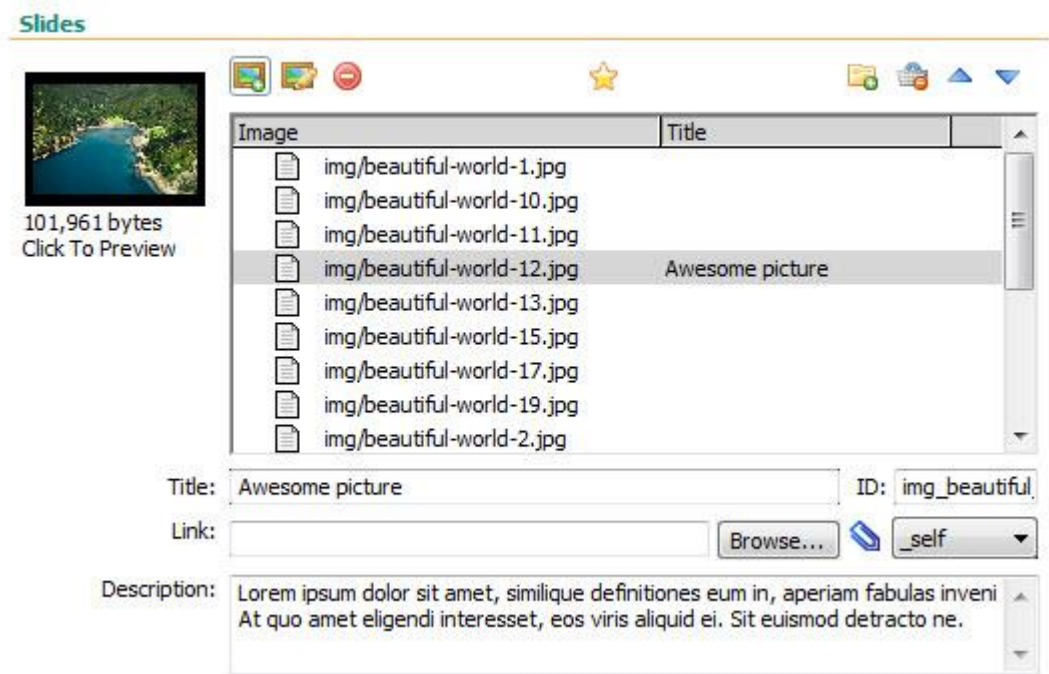

**Timed transitions on slides** - You can specify the duration of the slide and the transitions.

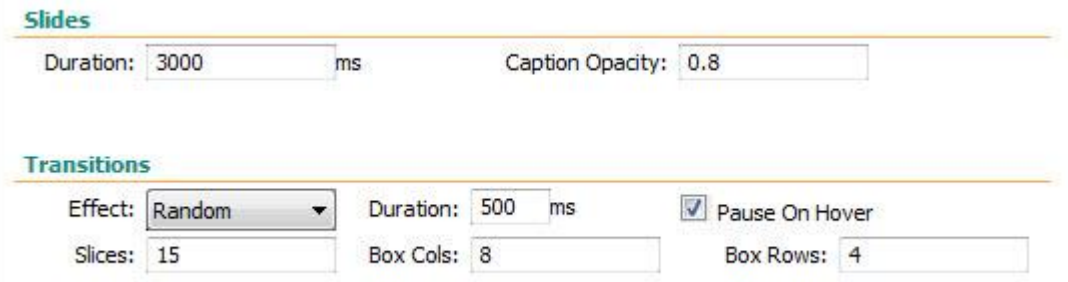

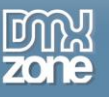

**An inline property inspector** - The property inspector enables you to change several options after you've created the slider.

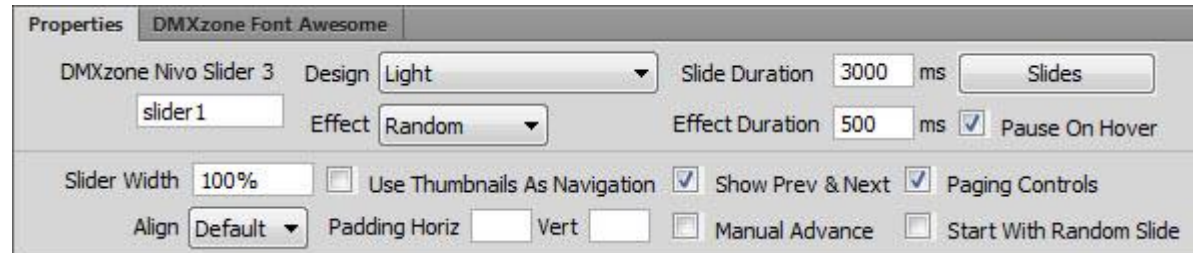

 **Full support for the DMXzone Behavior Connector** - You can easily bind other DMXzone extensions to your slides.

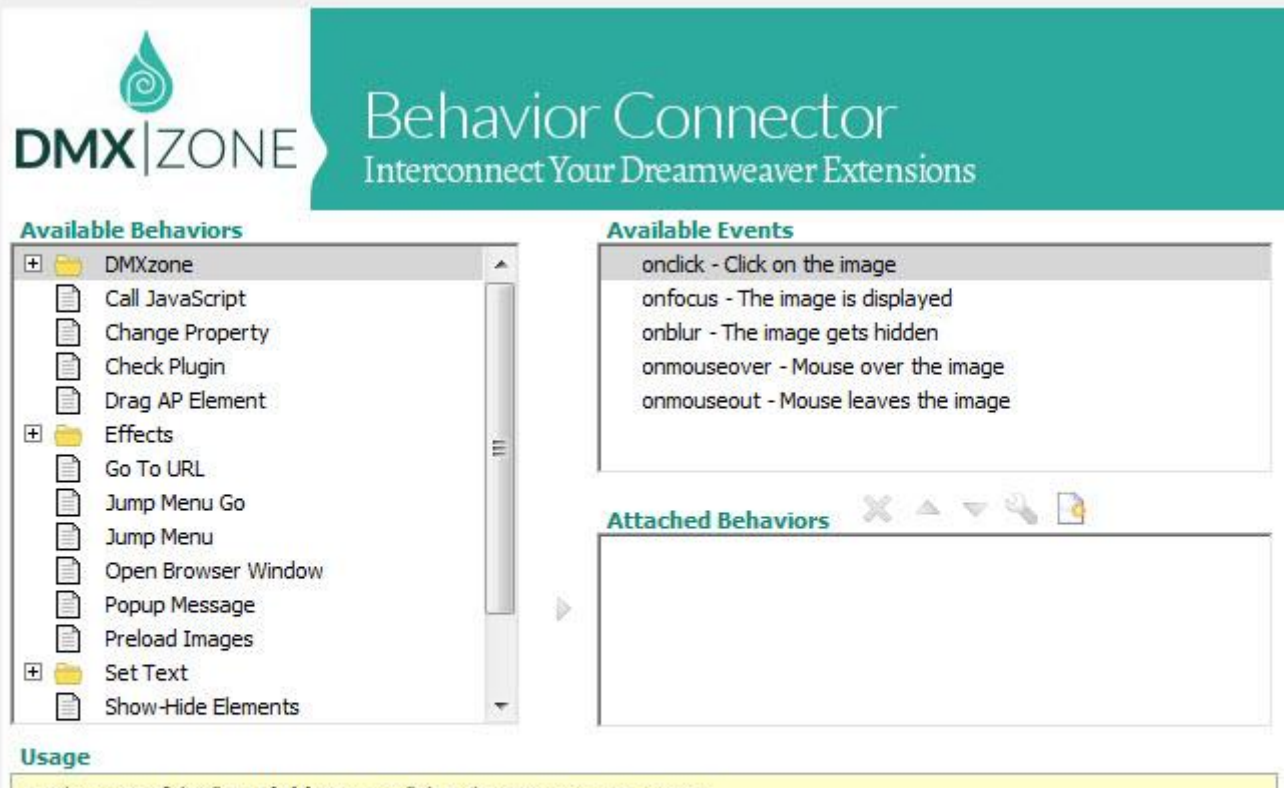

- . Select one of the "Available Events" that this extension can trigger.
- To add a behavior, select it from the list of "Available Behaviors" and dick the  $\triangleright$  icon.
- . To add a custom javascript code use the button.
- To modify an existing behavior, select it from the list of "Attached Behaviors" and use the Up button.
- . If you use the <a>
T<br/>
The May will be applied to the order of "Attached Behaviors", keep in mind that thay will be applied

in the same order at the browser.

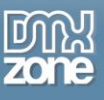

**Fully controllable by behaviors** - You can choose between many great actions.

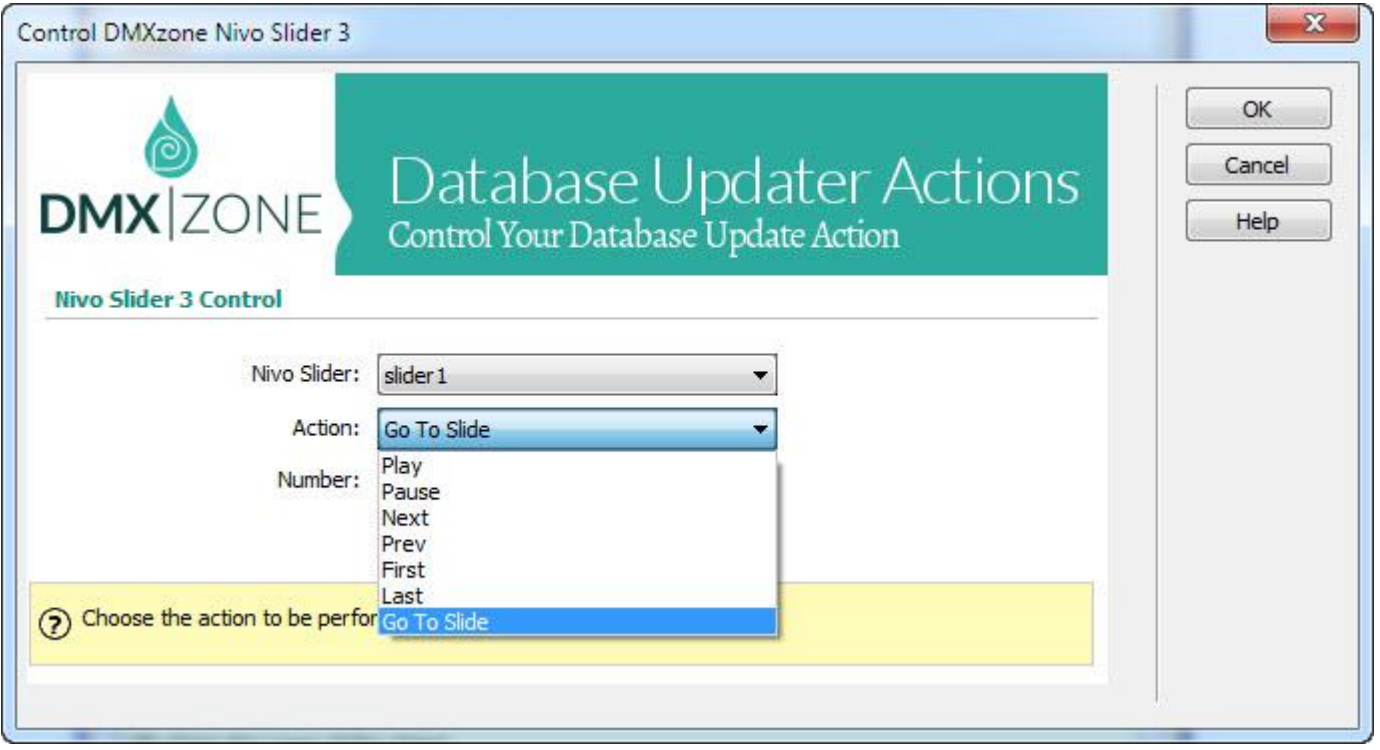

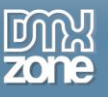

#### **Integration with Advanced HTML Editor 3**

 **Great Advanced HTML Editor 3 integration** - The DMXzone Nivo Slider 3 is fully integrated into the Advanced HTML Editor 3, with the same beautiful style.

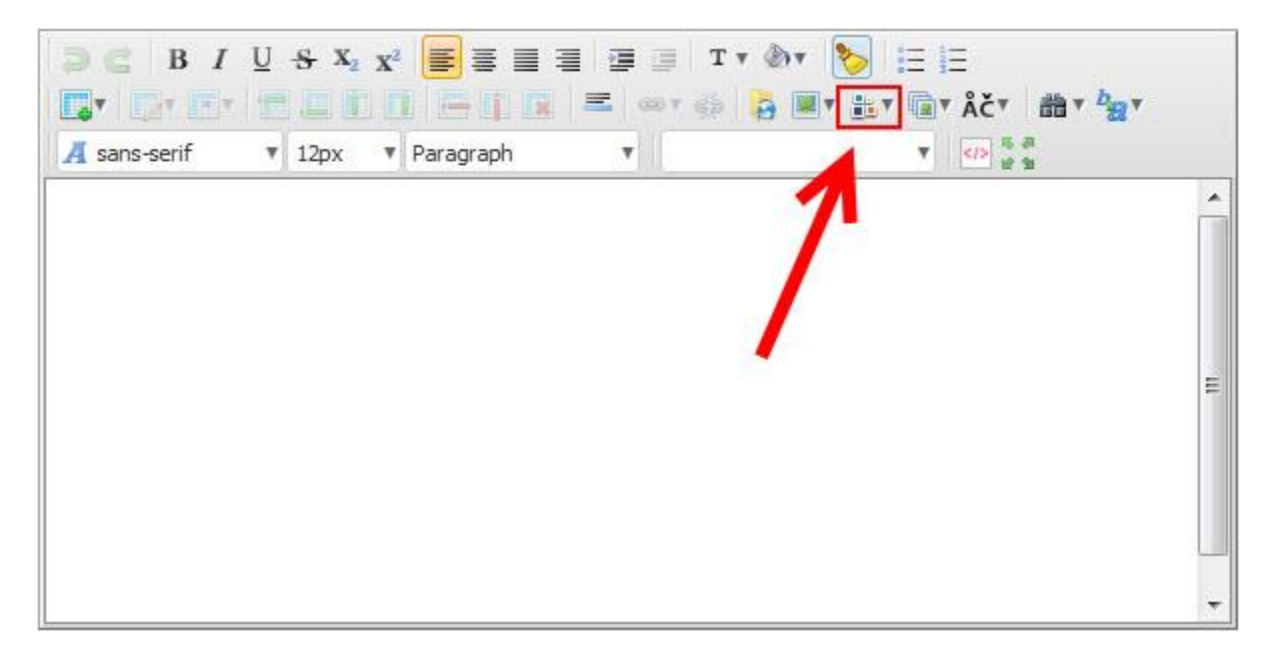

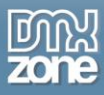

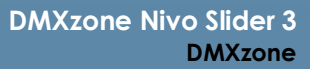

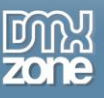

**Direct image upload from your computer** - You can upload all the images needed for the Nivo Slider directly from your computer with the help of Pure PHP Upload 2/ Pure ASP Upload 3 and even resize them with Smart Image Processor ASP/PHP 2 on the go.

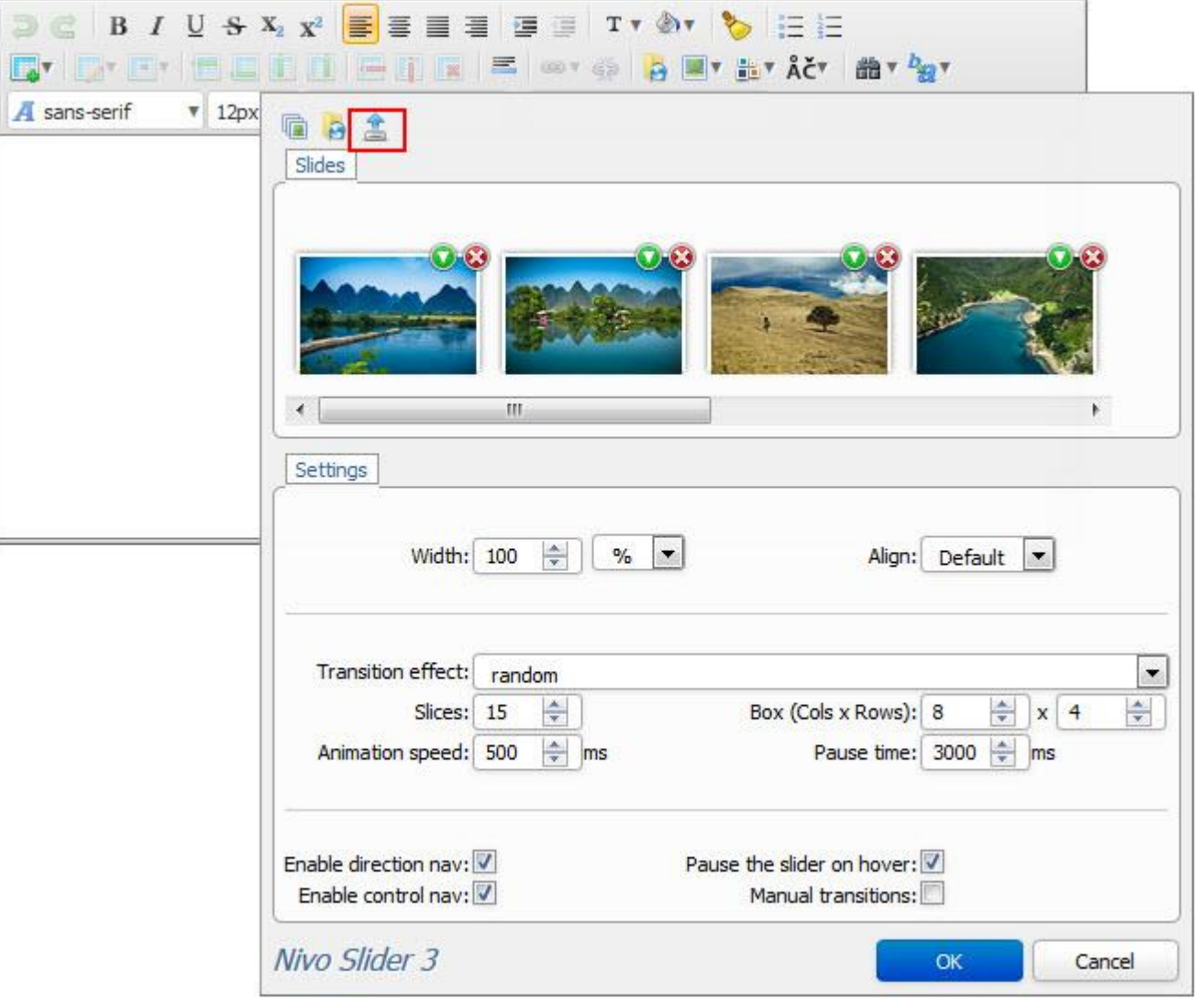

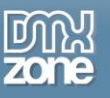

- 盒 h  $\theta$ Slides 盒 X Ÿ Settings fault  $\vert \cdot \vert$ Trans  $\bullet$  $\div$  $\frac{1}{x}$  x 4  $0 \div \boxed{ms}$ Anima Enable di  $000$ Enable OK Cancel Nivo Slider 3  $\overline{\alpha}$ Cancel
- **Image upload from your Image Gallery Add-on** If you have the Image Gallery Add-on set in your editor, you can select the images directly from the gallery.

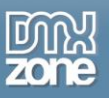

 **Image upload from your File Manager Add-on** - If you have the File Manager Add-on set in your editor, you can select the images directly from the manager.

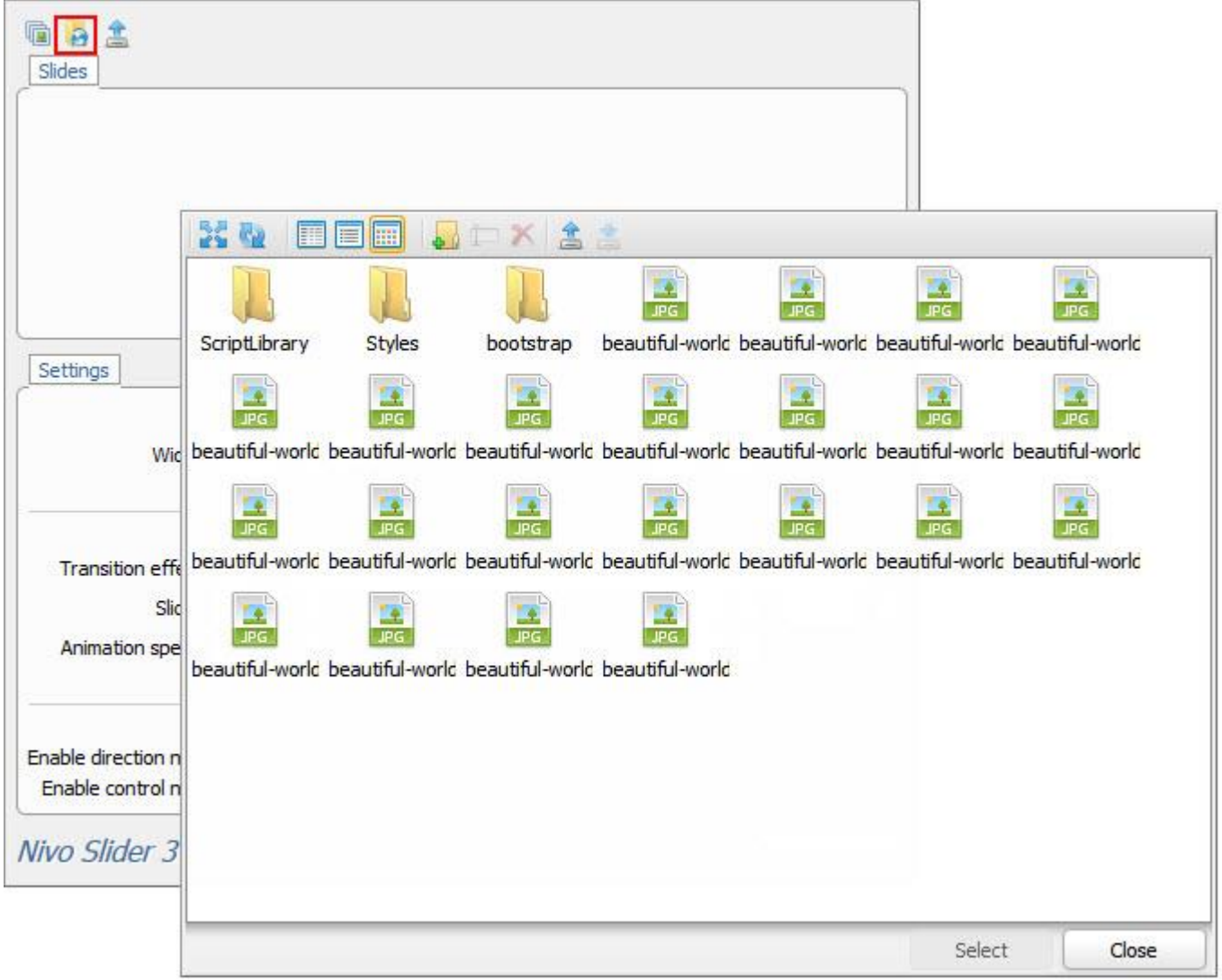

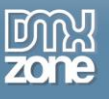

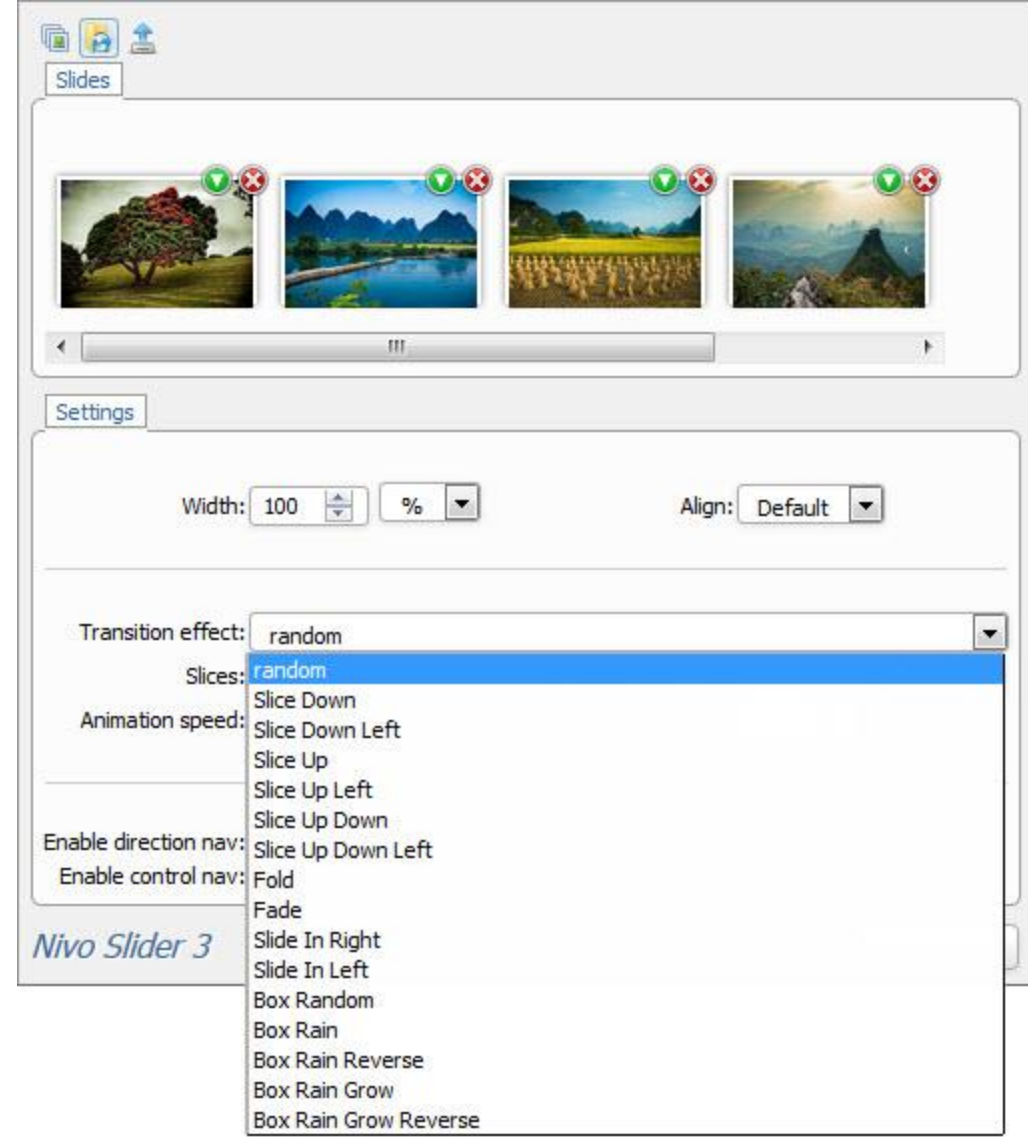

**• Timed transitions on slides -** You can specify the duration of the slide and the transitions.

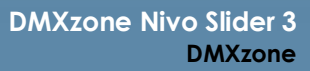

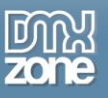

**Title and URL** - You can add title and URL to any image you use for the Nivo Slider and also the titles can be HTML.

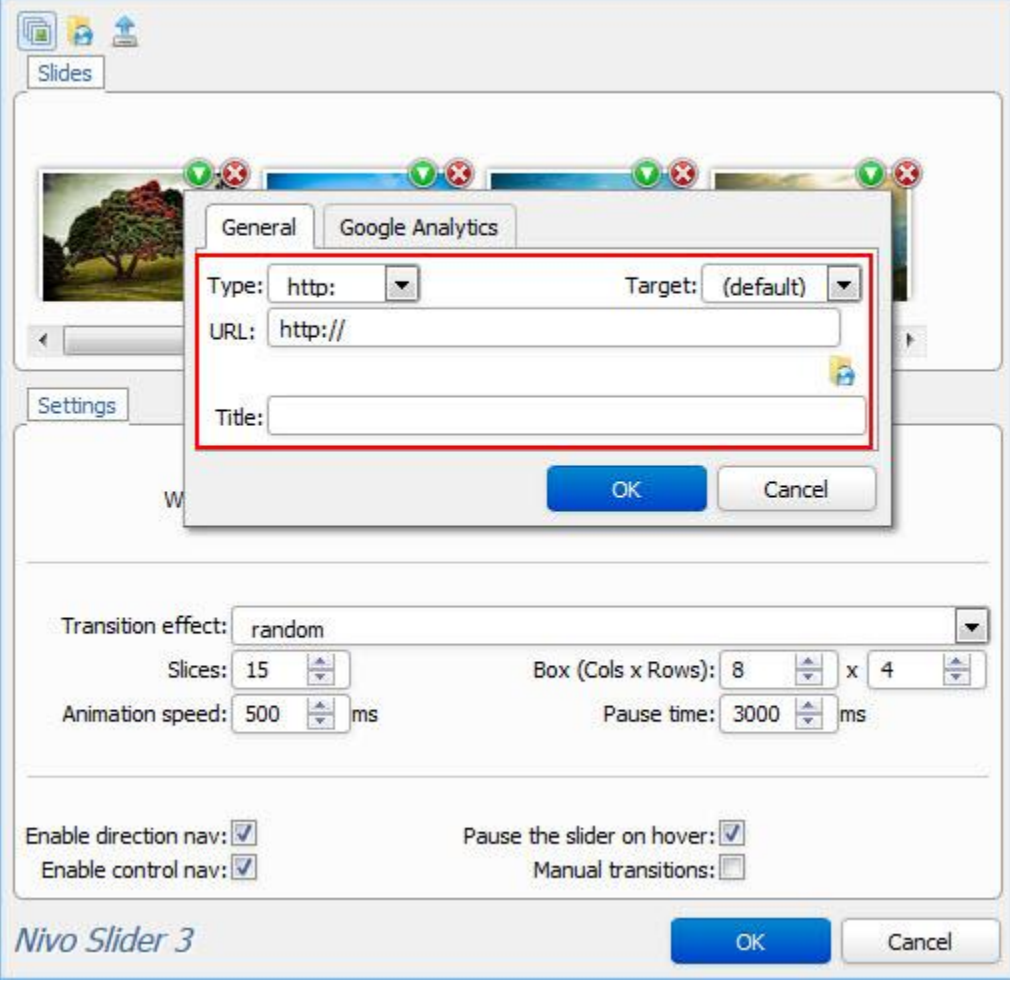

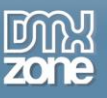

 **Fully editable settings** - If you decide to change any setting at some later point, you can do that from the user friendly interface, where you can set up how the navigation will work and many other options.

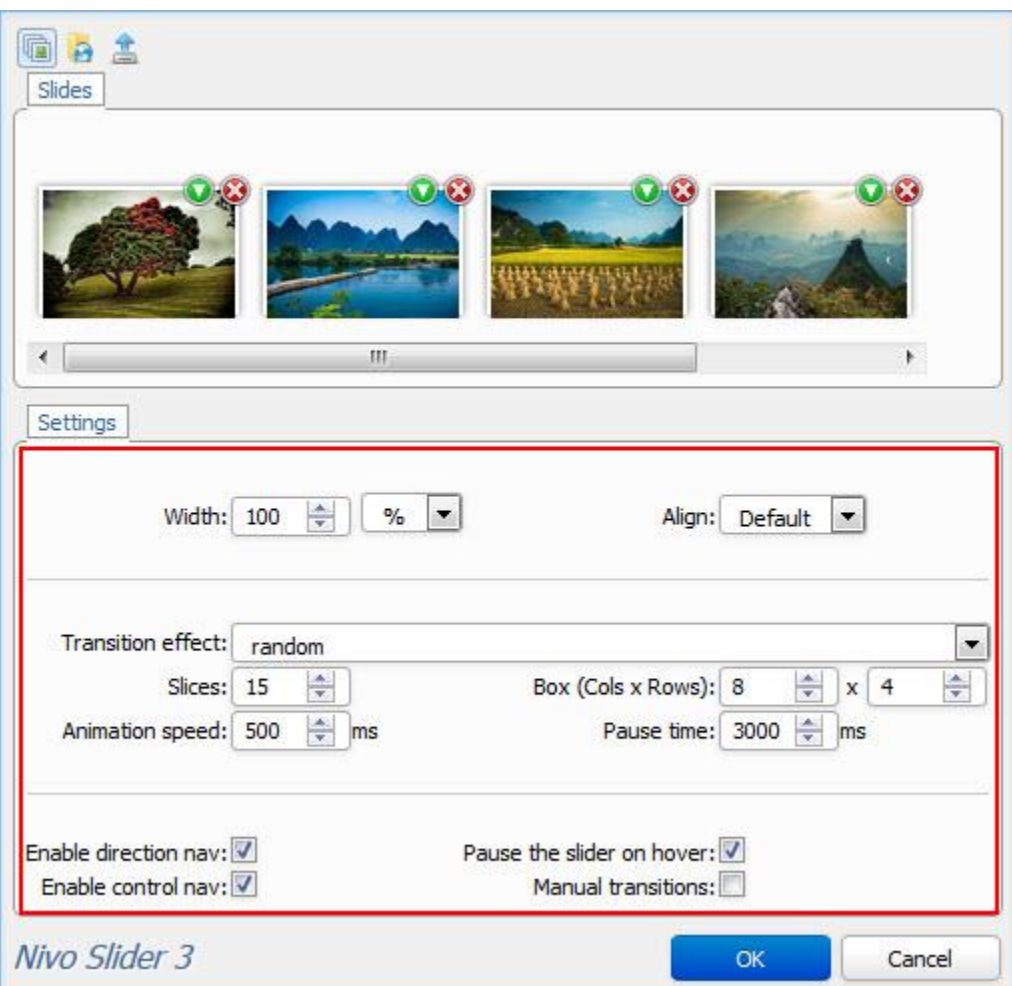

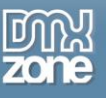

### *Before you begin*

Make sure to setup your site in Dreamweaver first before creating a page. If you don't know how to do that please [read this.](http://www.adobe.com/devnet/dreamweaver/articles/first_website_pt1.html)

### *Installing the extension*

Read the tutorial at<http://www.dmxzone.com/go/4671/how-to-install-extensions-from-dmxzone/>

Login, download the product, and look up your serial at<http://www.dmxzone.com/user/products>

Get the latest DMXzone Extension Manager at <http://www.dmxzone.com/go/22670/dmxzone-extension-manager-for-dreamweaver>

Open DMXzone Extension Manager and go to your Purchased products tab and click install. If you have a subscription, the extension is to be found and installed in the Explore tab.

Get the latest extension manager from Adobe at [http://www.adobe.com/exchange/em\\_download/](http://www.adobe.com/exchange/em_download/)

Open the .zxp file if you're using Dreamweaver CC or the .mxp file for Dreamweaver CS+ with Adobe Extension manager and install the extension.

#### **If you experience any problems contact our Live Support!**

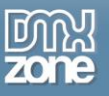

# <span id="page-21-0"></span>**Reference: DMXzone Nivo Slider Skins**

*Bar*

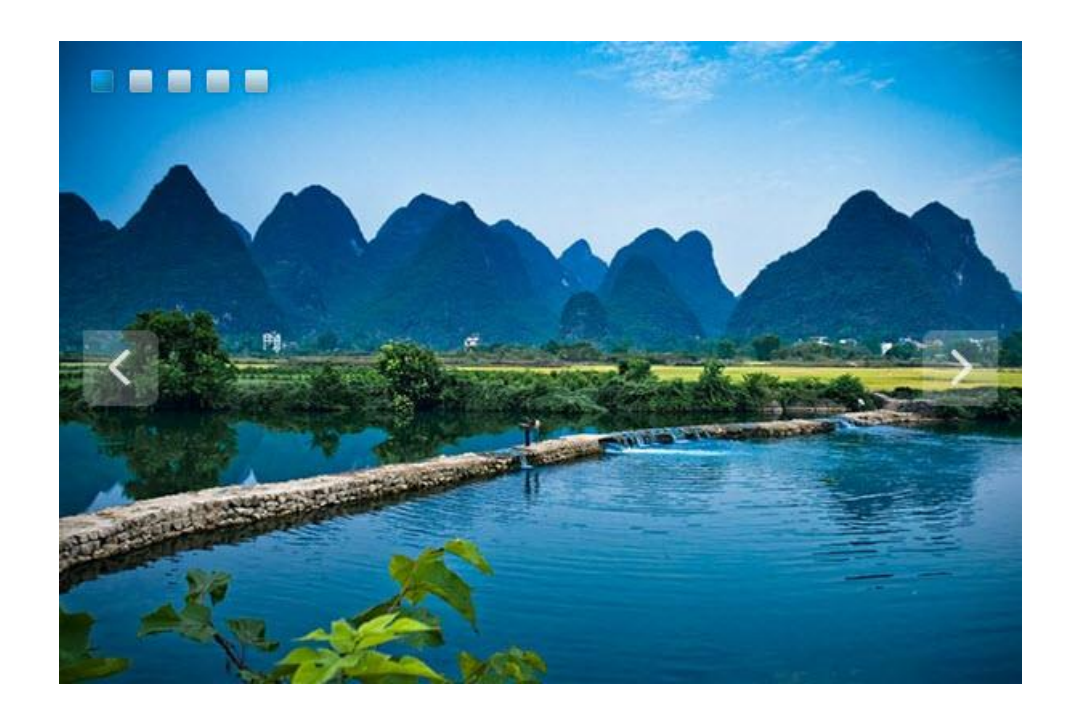

*Dark*

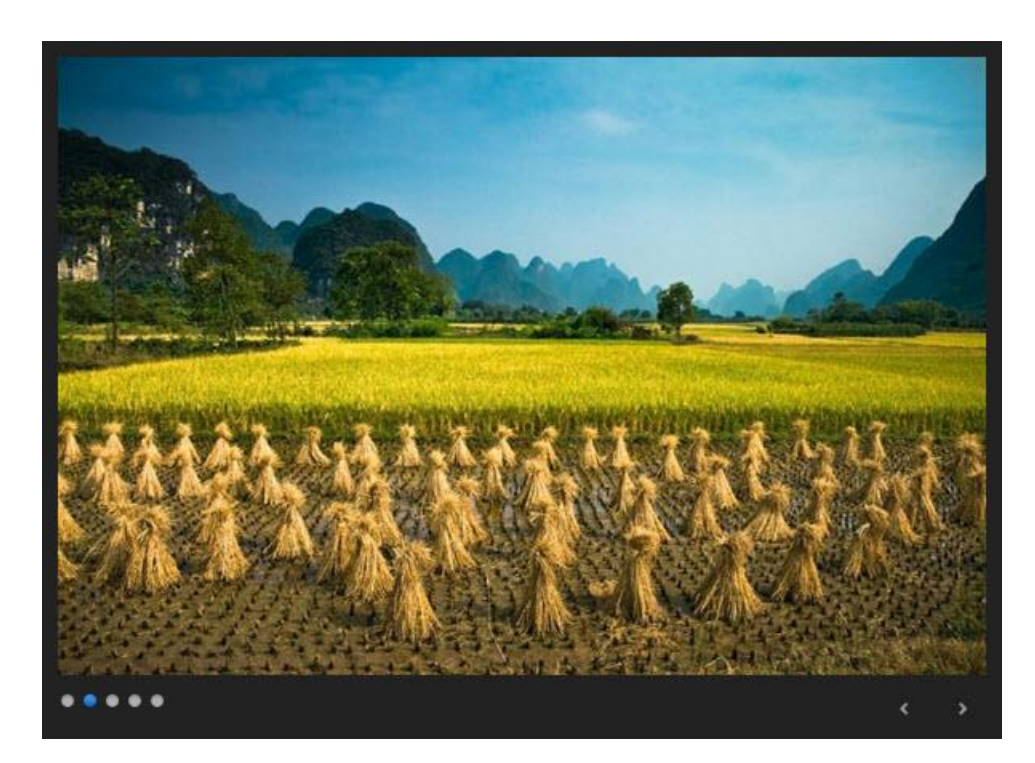

Copyright © 2014 DMXzone.com All Rights Reserved To get more go to DMXzone.com Page 22 of 58

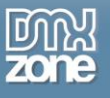

### *Default*

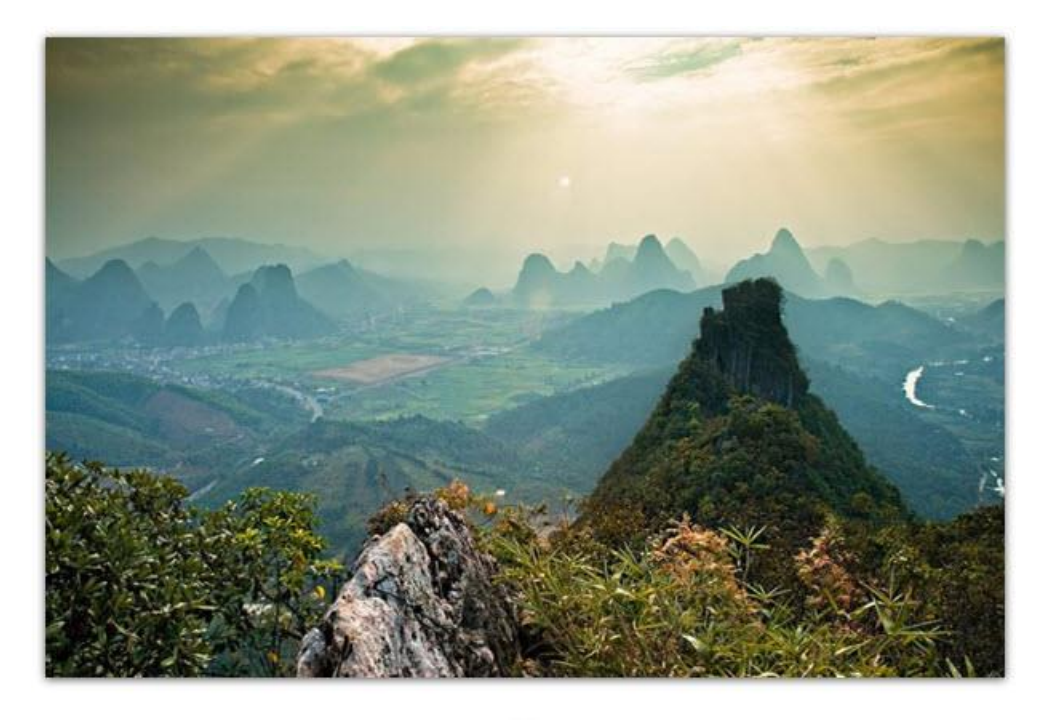

 $\Omega$ 

## *Impressed*

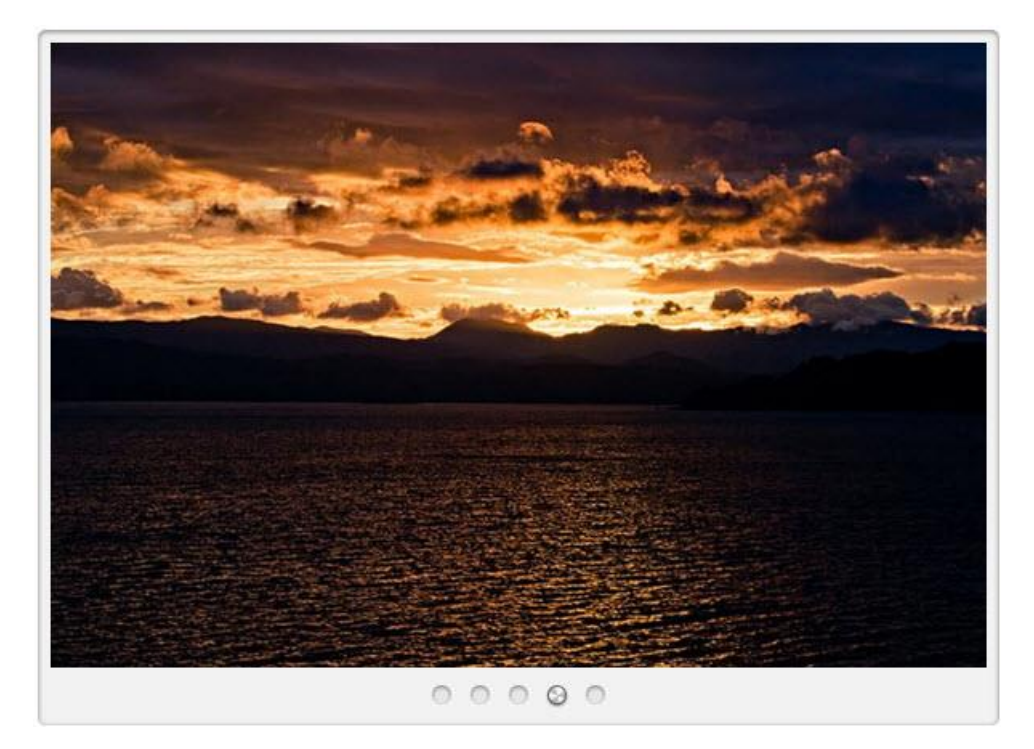

Copyright © 2014 DMXzone.com All Rights Reserved To get more go to DMXzone.com Page 23 of 58

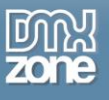

# *Light*

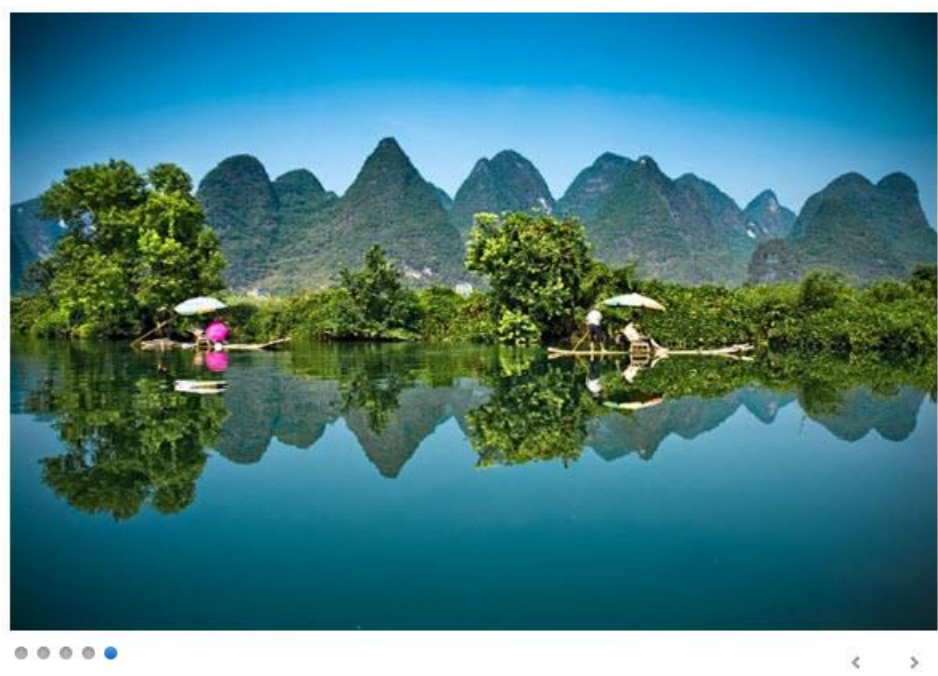

 $0.0.0.0.0$ 

### *Minimal*

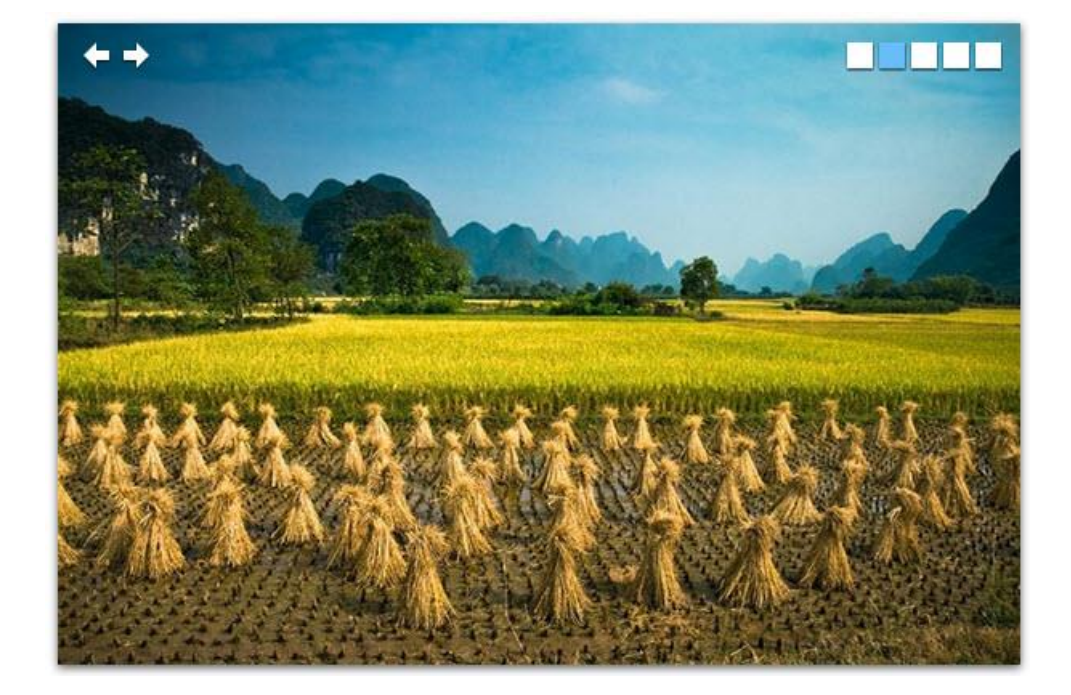

Copyright © 2014 DMXzone.com All Rights Reserved To get more go to DMXzone.com Page 24 of 58

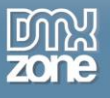

### *Plastic*

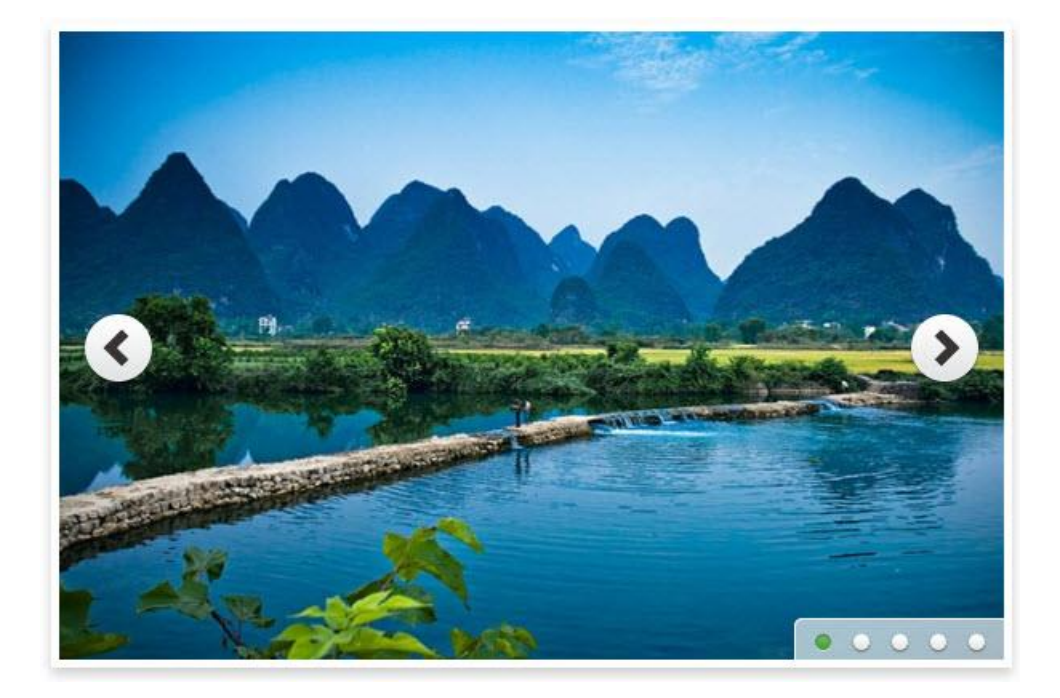

## *Simplicity*

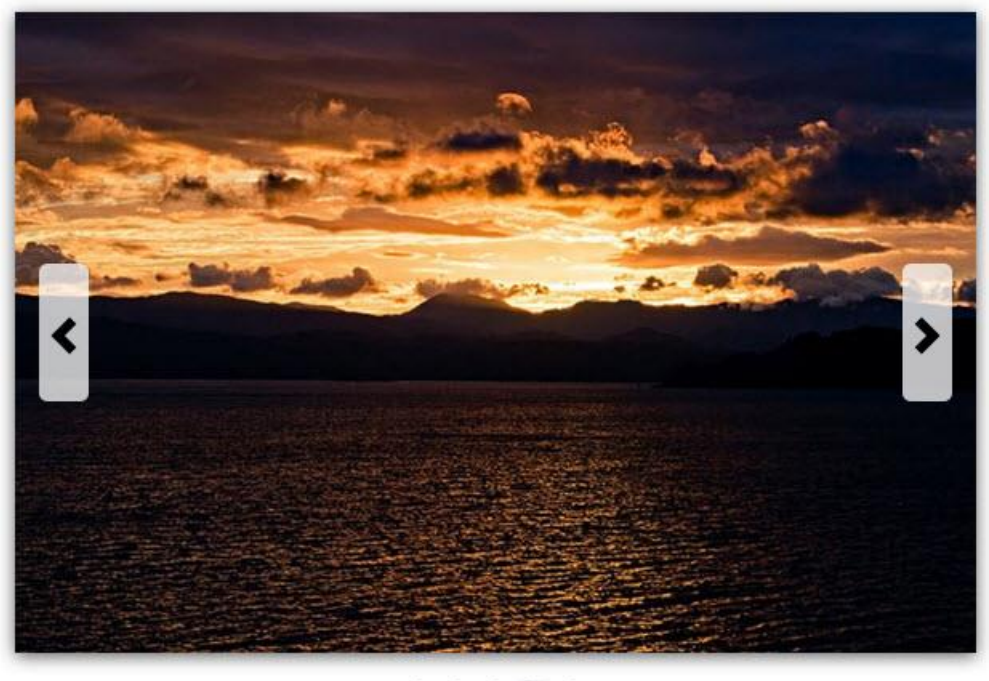

 $\begin{array}{ccccc} 0 & & 0 & & 0 & \\ \end{array}$  $\circ$ 

Copyright © 2014 DMXzone.com All Rights Reserved To get more go to DMXzone.com Page 25 of 58

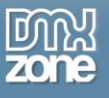

### *Basic*

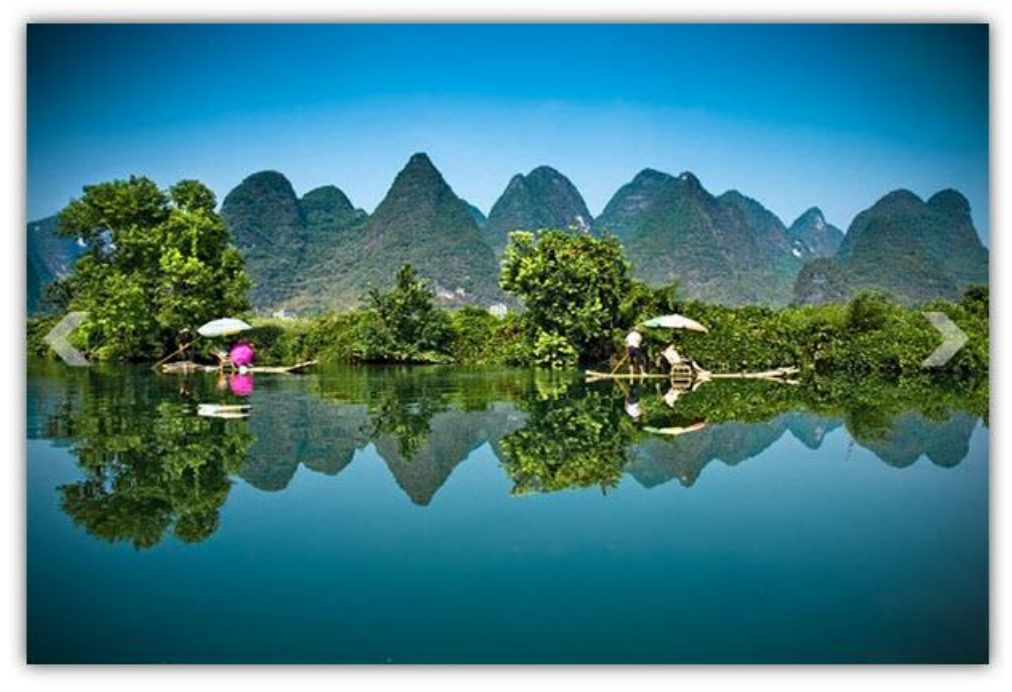

. . . . .

*Cold*

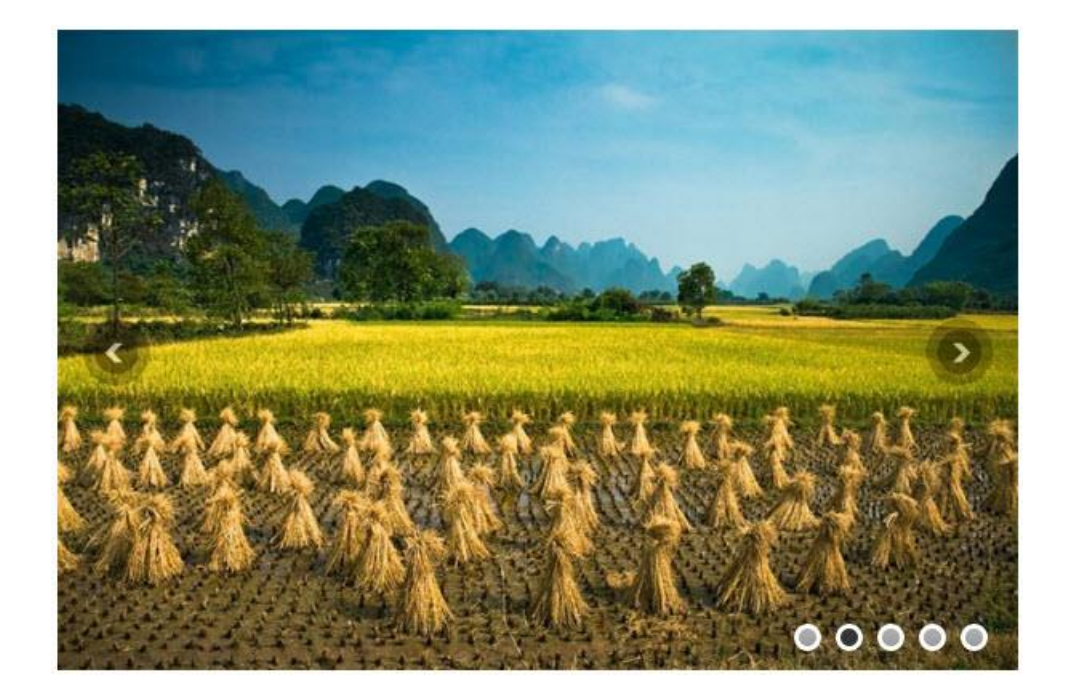

Copyright © 2014 DMXzone.com All Rights Reserved To get more go to DMXzone.com Page 26 of 58

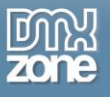

### *Featured*

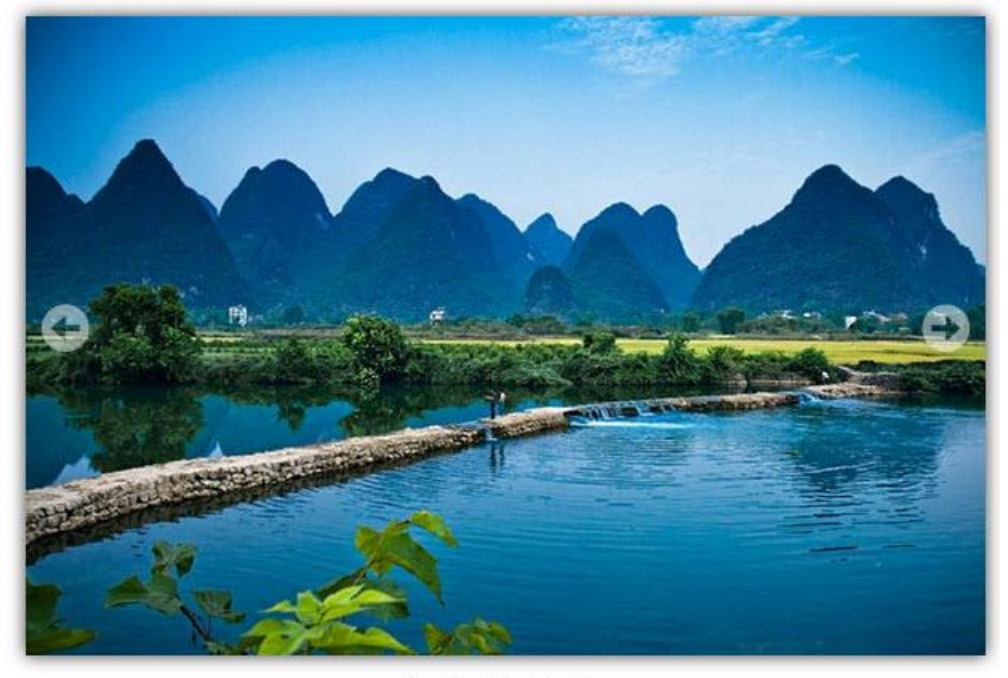

 $\begin{array}{ccccccccccccccccc} \circ & \circ & \circ & \circ & \circ & \circ \end{array}$  $^{\circ}$ 

*Fresh* 

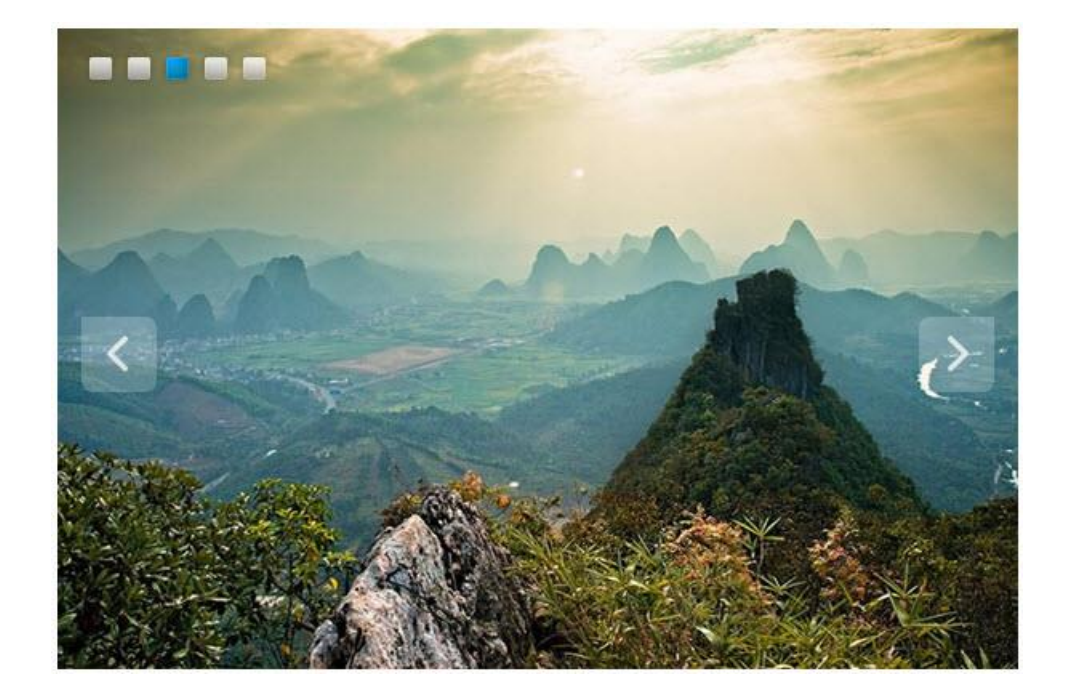

Copyright © 2014 DMXzone.com All Rights Reserved To get more go to DMXzone.com Page 27 of 58

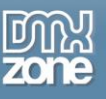

## <span id="page-27-0"></span>**The Basics: Creating a Responsive Nivo Slider**

In this tutorial we will show you how to add a responsive image slider to your page using **[DMXzone Nivo Slider](http://www.dmxzone.com/go/22859/dmxzone-nivo-slider-3/) [3](http://www.dmxzone.com/go/22859/dmxzone-nivo-slider-3/)**.

\*You can also check out the **[video](http://www.dmxzone.com/go/22861/creating-responsive-nivo-slider/)**.

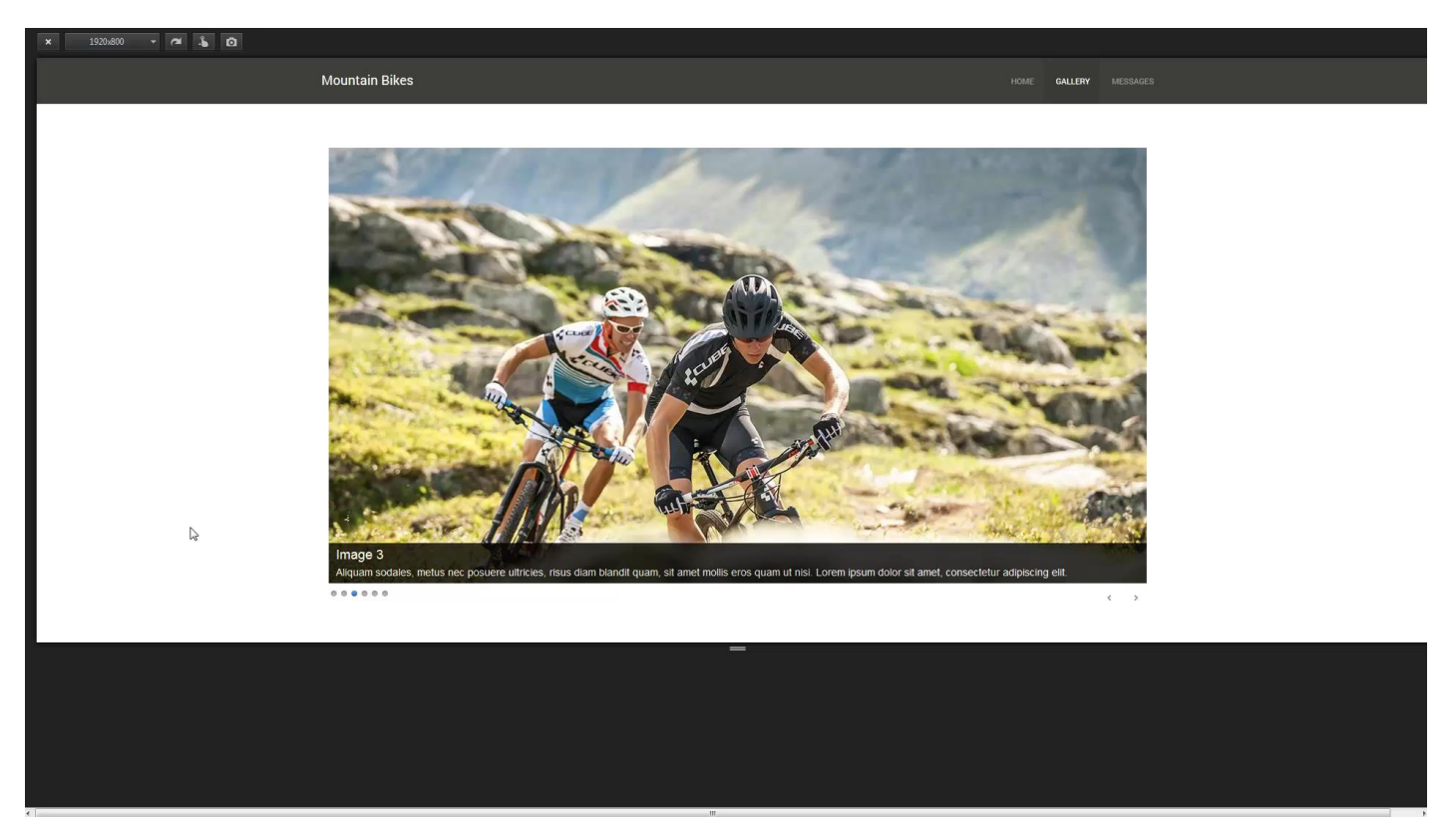

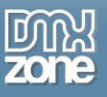

### *How to do it*

1. We created a really basic page layout. Our page contains a responsive Bootstrap 3 container. Inside the container we want to add an image slider that takes 100% of its width. Click inside the **container (1)** and from the **insert panel (2)** select **DMXzone Nivo Slider 3 (3)**.

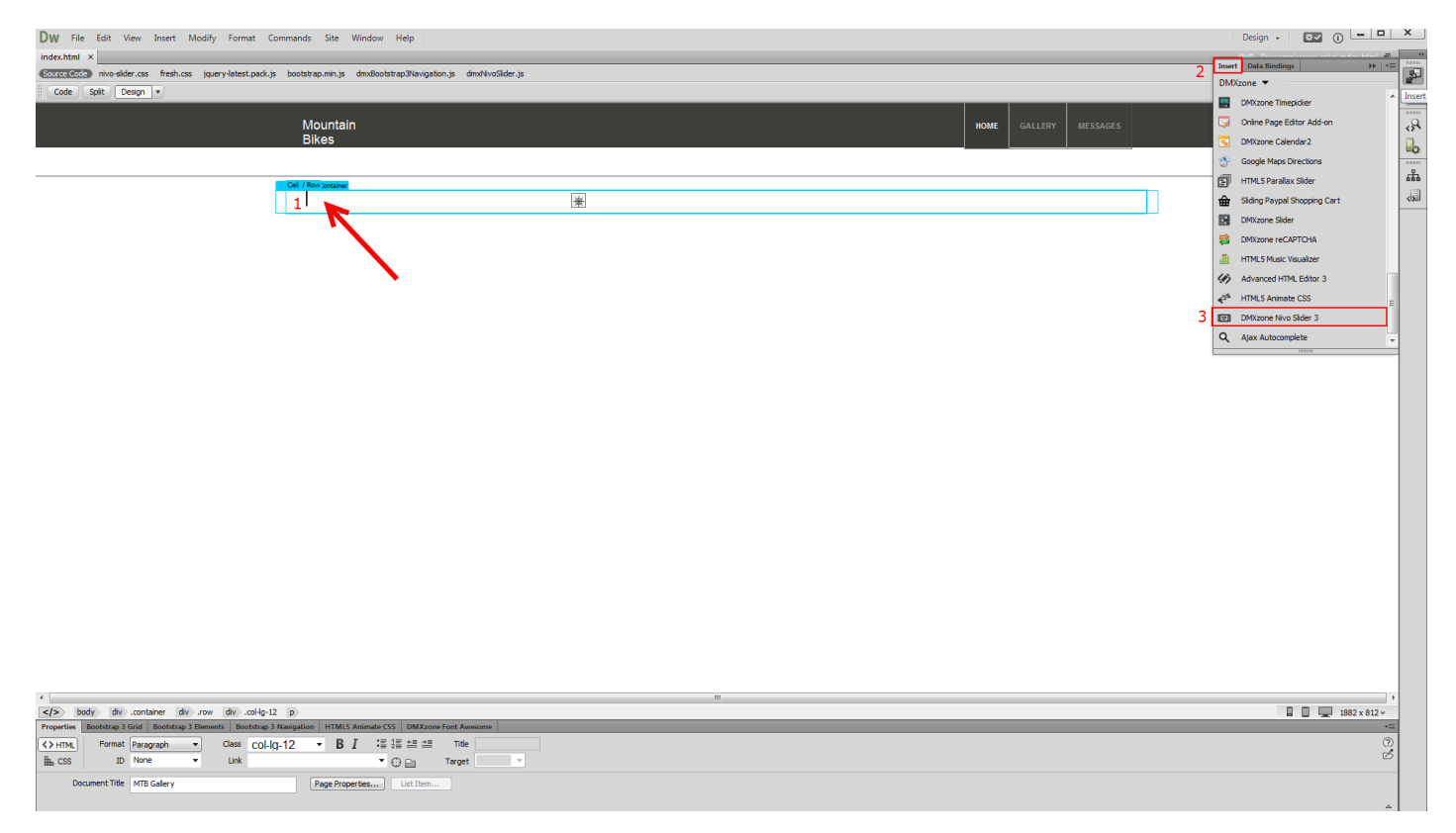

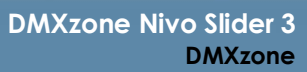

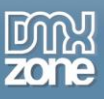

2. For this tutorial we are going to use a static image source. That means that we will select the images manually from some location, on our hard drive. You can choose whether to use the DMXzone Image Resizer 2 when importing the images into the slider. If you already resized your images with some image-editing software, like Photoshop you can turn this option off. You can import a single image or a folder of images. We'll add **a folder of images.**

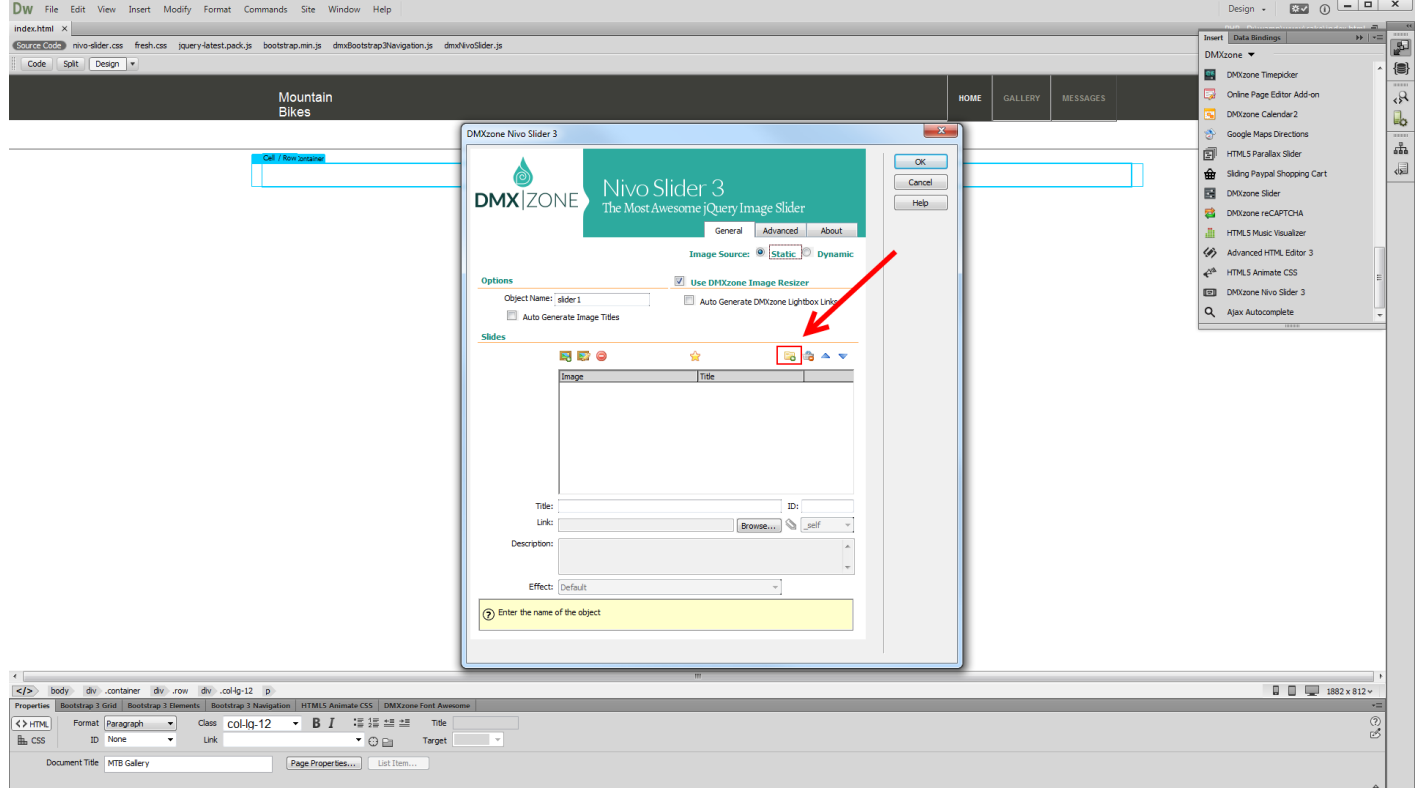

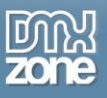

3. The DMXzone Image resizer 2 dialog appears as we enabled it. Select the **source images folder (1)** and select the **destination folder (2)**. Note, that the destination folder should be located inside your site root. Adjust the images resize options. Enter the **width and height (3)** that your Slider Images, Big Images and Thumbnails should be. When you're done, click OK.

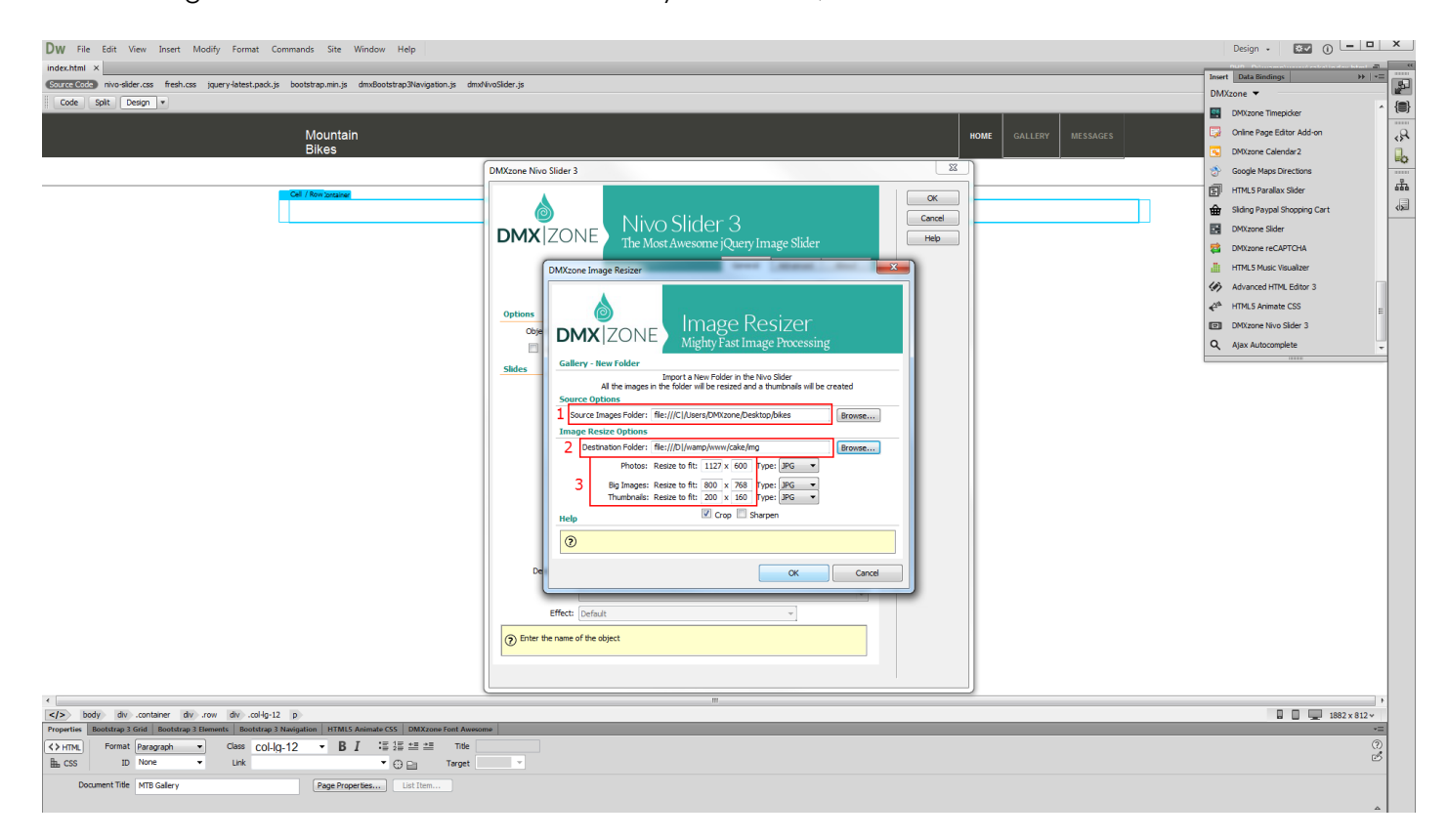

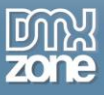

4. You can see the slides, created by importing the folder with images. When you select any of the **slides (1)** you can add **title, link and description (2)**. Also, you can select a different **animation effect** for each of your slides **(3)**. When you're done customizing the slider, click the **advanced tab (4)**.

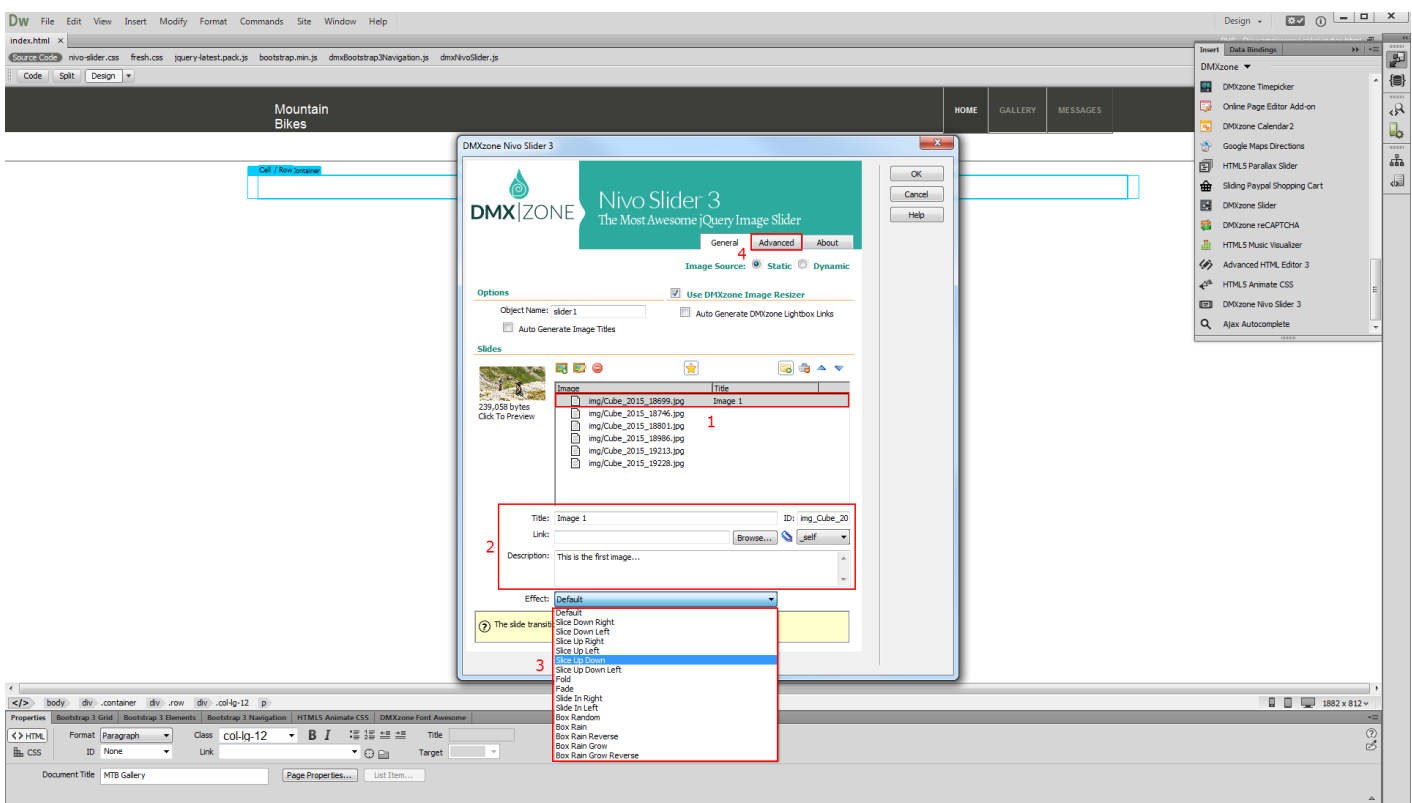

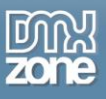

5. For this tutorial we use the Light preset **(1)**. You can set a width for the slider but we leave the **width field empty (2)**. This way our slider width is 100% of the container that is placed into in order to be responsive. You can also customize the **navigation options (3).** Also you can setup the **slides duration**  and **captions opacity (4)**. We select the **default animation effect** for our slider - **random (5)**. When you're done, click OK.

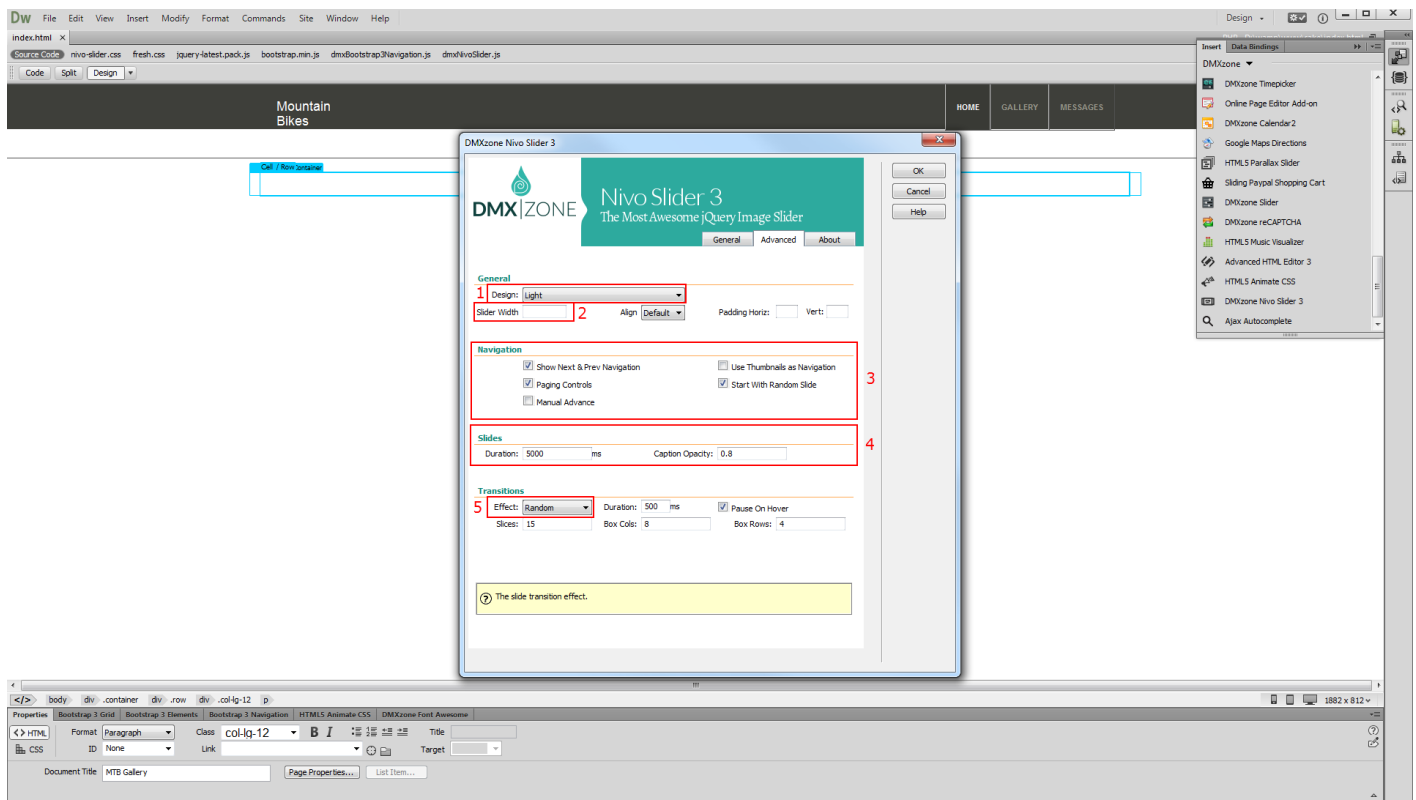

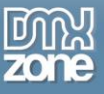

#### 6. Now, you can save your work and preview the result in your browser.

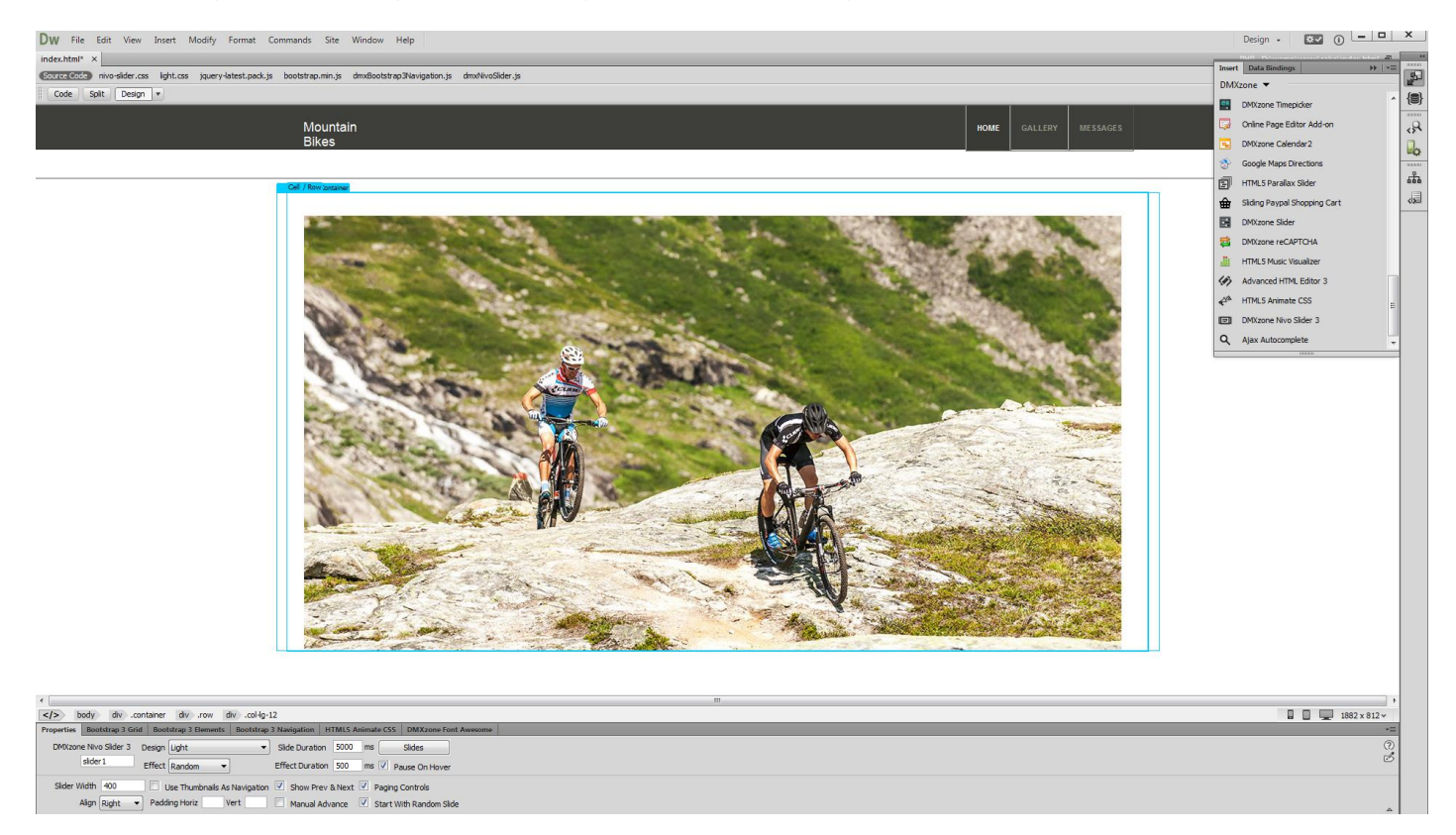

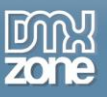

## <span id="page-34-0"></span>**Advanced: Using DMXzone Nivo Slider 3 Behaviors**

In this tutorial we will show you how to use the slides behaviors built into **[DMXzone Nivo Slider](http://www.dmxzone.com/go/22859/dmxzone-nivo-slider-3/) 3**. \*You can also check out the **[video](http://www.dmxzone.com/go/22862/using-dmxzone-nivo-slider-3-behaviors/)**.

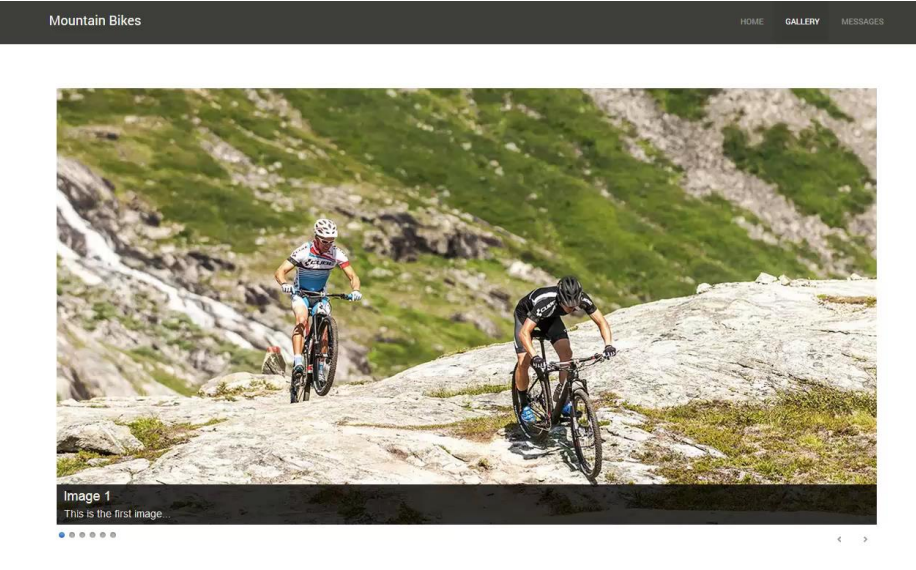

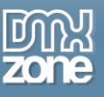

#### *How to do it*

1. We already added the **DMXzone Nivo Slider 3** on our page which contains 6 slides. Select the **slider (1)** and click **slides** in the property inspector **(2)**.

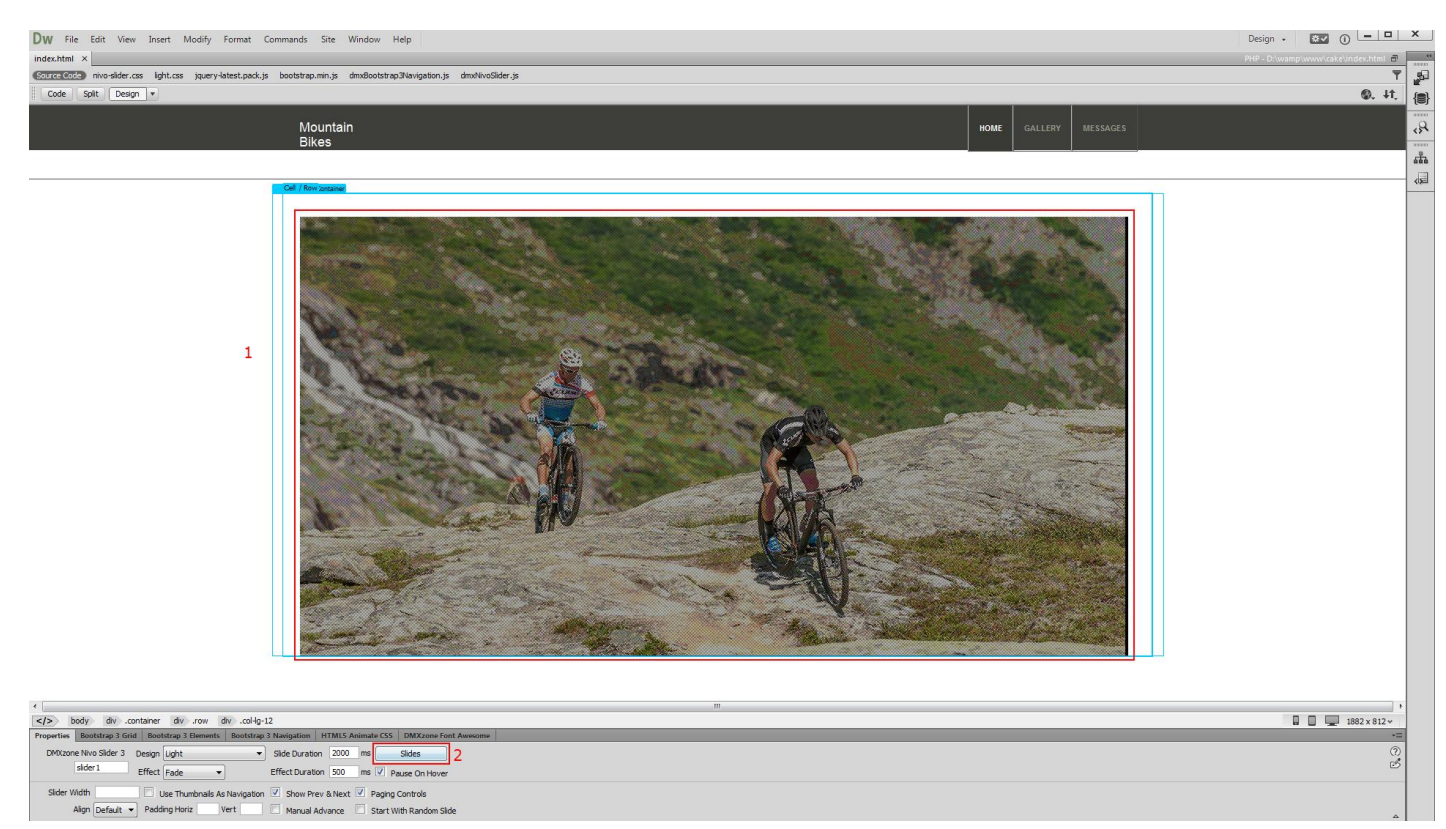

![](_page_36_Picture_0.jpeg)

2. We want to pause the slider when the last image is displayed. In order to do that, select the **last slide (1)** and click the **behaviors button (2)**.

![](_page_36_Picture_40.jpeg)

![](_page_37_Picture_0.jpeg)

3. Here you can see a list of the available events. We select **when the image is displayed (1),** select control **DMXzone Nivo Slider 3 (2)** and **add** the selected behavior **(3).**

![](_page_37_Picture_3.jpeg)

![](_page_38_Picture_0.jpeg)

- Design  $\begin{array}{|c|c|c|c|}\n\hline\n\text{Design:} & \begin{array}{|c|c|c|}\n\hline\n\text{sum:} & \begin{array}{|c|c|c|}\n\hline\n\text{sum:} & \begin{array}{|c|c|c|}\n\hline\n\text{sum:} & \begin{array}{|c|c|c|}\n\hline\n\text{max:} & \begin{array}{|c|c|c|}\n\hline\n\text{max:} & \begin{array}{|c|c|c|}\n\hline\n\text{max:} & \begin{array}{|c|c|c|}\n\hline\n\text{max:} & \begin{array}{|c|c$ Dw File Edit View Insert Modify Format Commands Site Window Help index.html x<br>@Etter3@Ec31 nivo-sider.css light.css jquery-latest.pack.js bootstrap.min.js dmx8ootstrap3Navigation.js dmxNivoSlider.js  $\begin{tabular}{|c|c|c|} \hline Code & Split & `Design & \ast \\ \hline \end{tabular}`$  $\mathbf{z}$ Mountain<br>Bikes HOME  $\frac{1}{\sqrt{2}}$  $\overline{\mathbb{R}}$ -<br>DMXzone Nivo Slider 3  $\overline{\mathbb{R}}$  $\begin{array}{|c|c|} \hline \mathsf{K} \end{array}$ န္တ Nivo Slidor 2  $Cancel$  $rac{C_0}{C_0}$  $\begin{array}{|c|c|} \hline \quad \text{OK} \end{array}$ Rehavior Connector  $Cancel$  $\overline{\phantom{1}}$  $\alpha$  $2$ Database Updater Actions<br>
<sub>Control</sub> Your Database Update Action  $\begin{tabular}{|c|c|} \hline \multicolumn{3}{|c|}{Cancel} \\\hline \end{tabular}$ **DMX**ZONE  $Heb$ **livo Slider 3 Cor** Nivo Sider: sider1 1 Action: Pause जा Choose the action to be performed. ing.<br>- To modify an exciting behavior, select it from the lat of "Attached Behaviors" and use the "splutton.<br>- If a noodify an exciting behavior, select it from the late of "Attached Behaviors", keep in mind that thay wil The first the name of the object **body** (av. container (av. cow) (av. col-lp-12<br>
tiss **Exostation 3 Grid Bootstrap 3 Elements Bootstrap 1 Nasigation** HTMLS Animate CS | DMXxxem Form<br>
| alder 1 Come Pivo Sider 3 Design (up)t<br>| alder University | Side Du  $\begin{tabular}{|c|c|c|c|} \hline \rule{0.2cm}{.0cm} \rule{0.2cm}{.0cm} \rule{0.2cm}{.$  $\langle 2 \rangle$  $\frac{\odot}{\odot}$ Width  $\Box$  Use Thumbnails As Navigation  $\Box$  Show Prev & Next  $\Box$  Paging Controls<br>Align Default  $\bullet$  Padding Horiz Vert  $\Box$  Manual Advance  $\Box$  Start With Random Side
- 4. Open the action menu, select **pause (1)** and **click OK (2)**.

![](_page_39_Picture_0.jpeg)

#### 5. Apply the behavior.

![](_page_39_Picture_3.jpeg)

![](_page_40_Picture_0.jpeg)

6. And close **DMXzone Nivo Slider 3** window.

![](_page_40_Picture_33.jpeg)

![](_page_41_Picture_0.jpeg)

#### 7. Now, you can save and preview the results in your browser.

![](_page_41_Picture_3.jpeg)

![](_page_42_Picture_0.jpeg)

## <span id="page-42-0"></span>**Advanced: Custom Controls for DMXzone Nivo Slider 3**

In this tutorial we will show you how to create custom controls for **[DMXzone Nivo Slider](http://www.dmxzone.com/go/22859/dmxzone-nivo-slider-3/) 3**. \*You can also check out the **[video](http://www.dmxzone.com/go/22863/custom-controls-for-dmxzone-nivo-slider-3/)**.

![](_page_42_Picture_4.jpeg)

**PREVIOUS SLIDE NEXT SLIDE** 

![](_page_43_Picture_1.jpeg)

### *How to do it*

1. We already added the slider on our page but we want to use custom control buttons that we created to match our page layout. We turned the previous, next and paging controls off from the advanced tab. And we also created two simple anchor buttons that will change the slides, when clicked. Select the **previous slide button (1)** and from the behaviors panel, click **add behavior button (2)**.

![](_page_43_Picture_57.jpeg)

![](_page_44_Picture_0.jpeg)

#### 2. From the **DMXzone menu (1)** select **control DMXzone Nivo Slider 3 (2)** options.

![](_page_44_Picture_3.jpeg)

![](_page_45_Picture_0.jpeg)

3. Open the action menu and select **previous (1)** as this is our previous slide button. When you're done, **apply the behavior (2)**.

![](_page_45_Picture_3.jpeg)

![](_page_46_Picture_0.jpeg)

4. Make sure that it is applied **on click**. We do the same with our next slide button this time we select the **next action**.

![](_page_46_Picture_3.jpeg)

![](_page_47_Picture_0.jpeg)

5. Now you can save your work and preview the results in the browser.

![](_page_47_Picture_3.jpeg)

**NEXT SLIDE** PREVIOUS SLIDE

![](_page_48_Picture_0.jpeg)

 $\mathbb{Q}$ 

## <span id="page-48-0"></span>**Advanced: DMXzone Nivo Slider from Dynamic Image Source**

In this tutorial we will show you how to create a fully responsive image slider that uses dynamic database source for its images.

\*You can also check out the **[video](http://www.dmxzone.com/go/22864/dmxzone-nivo-slider-from-dynamic-image-source/)**.

**Mountain Bikes** GALLERY MESS . . . . . .

![](_page_49_Picture_0.jpeg)

### *How to do it*

1. We created a data source, using **[HTML5 Data Bindings](http://www.dmxzone.com/go/21863/html5-data-bindings)**. In the database we stored the path, title, description and link for each of our images. Let's add **DMXzone Nivo Slider 3 (2)** from the **insert panel (1)**.

![](_page_49_Figure_4.jpeg)

![](_page_50_Picture_0.jpeg)

![](_page_50_Picture_1.jpeg)

2. Select **dynamic source** radio button **(1)** and select your **data source** from the data source menu **(2)**. Now, we select the repeating element of our data source. Click the **HTML5 Data Bindings value icon (3)**.

![](_page_50_Picture_50.jpeg)

![](_page_51_Picture_0.jpeg)

3. Expand the **data source tree (1)** and select the **repeating element** of your data source **(2)**. The repeating element is wrapped in square brackets. When you're done, click OK.

![](_page_51_Picture_50.jpeg)

![](_page_52_Picture_0.jpeg)

4. Now let's select the data element that stores the paths of our images. Click the **HTML5 Data Bindings value icon.**

![](_page_52_Picture_40.jpeg)

![](_page_53_Picture_0.jpeg)

5. In our data source it is called: **path**. Select **it (1)** and click the **OK button (2)**.

![](_page_53_Picture_37.jpeg)

![](_page_54_Picture_0.jpeg)

6. We do the same with the rest of the fields that we need to use.

![](_page_54_Picture_30.jpeg)

![](_page_55_Picture_0.jpeg)

7. Set up the appearance and transitions of the slider in the advanced tab and click OK.

![](_page_55_Picture_30.jpeg)

![](_page_56_Picture_0.jpeg)

#### 8. Let's preview the result.

![](_page_56_Picture_32.jpeg)

![](_page_57_Picture_0.jpeg)

## <span id="page-57-0"></span>**Video: Creating a Responsive Nivo Slider**

![](_page_57_Picture_3.jpeg)

With this **[movie](http://www.dmxzone.com/go/22861/creating-responsive-nivo-slider/)** we will show you how to add a responsive image slider to your page using **[DMXzone Nivo Slider](http://www.dmxzone.com/go/22859/dmxzone-nivo-slider-3/) 3**.

# <span id="page-57-1"></span>**Video: Using DMXzone Nivo Slider 3 Behaviors**

![](_page_57_Picture_6.jpeg)

With this **[movie](http://www.dmxzone.com/go/22862/using-dmxzone-nivo-slider-3-behaviors/)** we will show you how to use the slides behaviors built into **[DMXzone Nivo](http://www.dmxzone.com/go/22859/dmxzone-nivo-slider-3/)  [Slider](http://www.dmxzone.com/go/22859/dmxzone-nivo-slider-3/) 3**.

# <span id="page-57-2"></span>**Video: Custom Controls for DMXzone Nivo Slider 3**

![](_page_57_Picture_9.jpeg)

With this **[movie](http://www.dmxzone.com/go/22863/custom-controls-for-dmxzone-nivo-slider-3/)** we will show you how to create custom controls for **[DMXzone Nivo Slider](http://www.dmxzone.com/go/22859/dmxzone-nivo-slider-3/) 3**.

# <span id="page-57-3"></span>**Video: DMXzone Nivo Slider from Dynamic Image Source**

![](_page_57_Picture_12.jpeg)

With this **[movie](http://www.dmxzone.com/go/22864/dmxzone-nivo-slider-from-dynamic-image-source/)** we will show you how to create a fully responsive image slider that uses dynamic database source for its images.